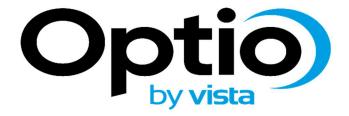

# **OPNVR** User Guide

Please read this manual thoroughly before use and keep it handy for future reference.

# Table of Contents

| Getting Started                   | 7   |
|-----------------------------------|-----|
| Checking the Components           | 7   |
| Front Panel                       |     |
| Rear Panel                        |     |
| Mouse Operation                   | 10  |
| Local Configurations              | 11  |
| Initial Settings                  | 11  |
| Booting up                        | 11  |
| Initializing the Device           |     |
| Password Reset                    |     |
| Quick Settings                    |     |
| Camera                            |     |
| Remote Device Initialization      |     |
| Short-Cut Menu to Register Camera |     |
| Image                             |     |
| Encode                            |     |
| Channel Name                      |     |
| Remote Upgrade                    |     |
| Preview                           | 53  |
| Navigation bar                    | 54  |
| Preview Control Interface         |     |
| Right Click Menu                  |     |
| Edit View (Sequence)              |     |
| Preview Display Effect Setup      |     |
| PTZ Control                       | 65  |
| Playback and Search               | 71  |
| Search Interface                  | 71  |
| Smart Search Playback             | 75  |
| Mark Playback                     |     |
| Playback Image                    |     |
| Splice Playback                   |     |
| File List                         | 79  |
| Other Aux Functions               | 81  |
| Event Manager                     | 81  |
| Video Detect                      |     |
| Abnormality                       |     |
| Network Settings                  |     |
| Network Test                      | 107 |
| Storage                           | 110 |
| Basic                             | 110 |
| Schedule                          | 111 |

| HDD                      | 112 |
|--------------------------|-----|
| FTP                      | 113 |
| Record Control           | 115 |
| HDD Information          | 115 |
| HDD Group                | 116 |
| HDD Detect               | 117 |
| Account                  |     |
| System Info              | 126 |
| RS232                    |     |
| Security                 |     |
| Auto Maintain            |     |
| Backup                   |     |
| Default                  |     |
| Upgrade                  |     |
| Logout /Shutdown/Restart |     |

#### **Before You Begin**

Read these instructions before installing or operating this product.

**Note:** This installation should be made by a qualified service person and should conform to local codes. This manual provides installation and operation information. To use this document, you must have the following minimum qualifications:

• A basic knowledge of CCTV systems and components

• A basic knowledge of electrical wiring, low-voltage electrical connections and IP networking/infrastructure

#### Intended use

Only use this product for its designated purpose; refer to the product specification and user documentation.

#### **Customer Support**

For assistance in installing, operating, maintaining and troubleshooting this product refer to this document and any other documentation provided. If you still have questions, please contact Norbain Technical Support and Sales:

Norbain SD, Inspired, Easthampstead Road, Bracknell, Berkshire, RG12 1YQ, England.

UK +44 (0) 118 912 5000 / Vista Technical Support +44 (0) 118 912 5125

Note: You should be at the equipment and ready with details before calling Technical Support.

#### **Conventions Used in this Manual**

**Boldface** or button icons highlight command entries. The following **WARNING**, **CAUTION** and **Note** statements identify potential hazards that can occur if the equipment is not handled properly:

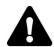

#### \* WARNING:

Improper use of this equipment can cause severe bodily injury or equipment damage.

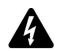

#### \* CAUTION:

Improper use of this equipment can cause equipment damage.

Note: Notes contain important information about a product or procedure.

CE

This apparatus is manufactured to comply with the radio interference.

A Declaration of Conformity in accordance with the following EU standards has been made. The manufacturer declares that the product supplied with this document is compliant the provisions of the EMC Directive 2004/108/EC, the CE Marking Directive 93/68 EEC and all associated amendments.

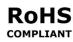

All lead-free products offered by the company comply with the requirements of the European law on the Restriction of Hazardous Substances (RoHS) directive: 2011/65/EU, which means our manufacture processes and products are strictly "lead-free" and without the hazardous substances cited in the directive.

The crossed-out wheeled bin mark symbolizes that within the European Union the product must be collected separately at the product end-of-life. This applies to your product and any peripherals marked with this symbol. Do not dispose of these products as unsorted municipal waste.

\* This symbol indicates electrical warnings and cautions.

\*\* This symbol indicates general warnings and cautions.

NORBAIN SD reserves the right to make changes to the product and specification of the product from time to time without prior notice.

#### WARNINGS AND CAUTIONS:

To reduce the risk of fire or electric shock, do not insert any metallic objects through the ventilation grills or other openings on the equipment.

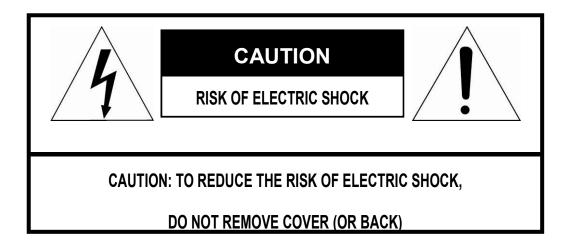

### **IMPORTANT SAFETY INSTRUCTIONS**

- 1. Read these instructions.
- 2. Keep these instructions.
- 3. Heed all warnings.
- 4. Follow all instructions.
- 5. Clean only with dry cloth.
- 6. Do not block any ventilation openings. Install in accordance with the manufacturer's instructions.
- 7. Do not install near any heat sources such as radiators, heat registers, stoves, or other apparatus (including amplifiers) that produce heat.
- 8. Do not defeat the safety purpose of the polarized or grounding-type plug. A polarized plug has two blades with one wider than the other. A grounding type plug has two blades and a third grounding prong. The wide blade or the third prong is provided for your safety. If the provided plug does not fit into your outlet, consult an electrician for replacement of the obsolete outlet.
- 9. Protect the power cord from being walked on or pinched particularly at plugs, convenience receptacles, and the point where they exit from the apparatus.
- 10. Only use attachments/accessories specified by the manufacturer.
- 11. Unplug this apparatus during lightning storms or when unused for long periods of time.
- 12. Refer all servicing to qualified service personnel. Servicing is required when the apparatus has been damaged in any way, such as power-supply cord or plug is damaged, liquid has been spilled or objects have fallen into the apparatus, the apparatus has been exposed to rain or moisture, does not operate normally, or has been dropped.
- 13. CAUTION THESE SERVICING INSTRUCTIONS ARE FOR USE BY QUALIFIED SERVICE PERSONNEL ONLY. TO REDUCE THE RISK OF ELECTRIC SHOCK DO NOT PERFORM ANY SERVICING OTHER THAN THAT CONTAINED IN THE OPERATING INSTRUCTIONS UNLESS YOU ARE QUALIFIED TO DO SO.
- 14. Use satisfy clause 2.5 of IEC60950-1/UL60950-1 or Certified/Listed Class 2 power source only.

### **CE COMPLIANCE STATEMENT**

#### WARNING

This is a Class A product. In a domestic environment this product may cause radio interference in which case the user may be required to take adequate measures.

# **Getting Started**

# **Checking the Components**

After receiving the recorder, please check against the following list. If any of the items are missing or damaged, contact Norbain after-sales support.

| Sequence | Checking items |                      | Requirement                                                                                                    |
|----------|----------------|----------------------|----------------------------------------------------------------------------------------------------|
|          |                | Appearance           | No obvious damage.                                                                                                    |
| 1        | Package        | Packing materials    | No broken or distorted areas that may have been caused by dropping.                                                                                                    |
| 2        | Labels         | Labels on the device | No tears.<br>NOTE<br>Do not rip up or throw away the labels;<br>otherwise the warranty is not valid. You<br>will need to provide the serial number of<br>the product should you need to call<br>Norbain customer services. |
| 3        | Device         | Appearance           | No obvious damage.                                                                                                    |

## **Front Panel**

| lcon           | Name                           | Function                                           |
|----------------|--------------------------------|----------------------------------------------------|
| STATUS         | Status indicator light         | Blue light if the system has a malfunction.        |
| HDD            | HDD status indicator<br>light  | Blue light if HDD has a malfunction.               |
| NET            | Network status indicator light | Blue light if the network connection is abnormal.  |
| POWER          | Power status indicator light   | Blue light is on when the power applied correctly. |
| ~ <del>~</del> | USB2.0 port                    | Connect to peripheral USB storage device or mouse. |

# **Rear Panel**

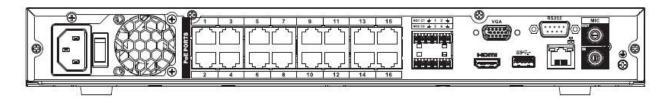

| lcon       | Port Name                          | Function                                                                                                    |
|------------|------------------------------------|----------------------------------------------------------------------------------------------------|
| <u>7</u> 7 | Network port                       | Connects to Ethernet.                                                                                                    |
| HDMI       | High Definition<br>Media Interface | High definition audio and video signal output port.<br>It transmits uncompressed high definition video and multi-<br>channel audio data to the connected display with HDMI<br>port. HDMI version is 1.4. |
| SS←        | USB3.0 port                        | USB3.0 port. Connect to mouse or USB storage device.                                                                                                    |
| RS-232     | RS-232                             | For factory use / debug.                                                                                                    |
| VGA        | VGA video output<br>port           | Outputs analog video data to the connected displays.                                                                                                    |

| lcon         | Port Name               | Function                                                                        |
|--------------|-------------------------|---------------------------------------------------------------------------------|
| MIC IN       | Audio input port        | Receives audio signal from devices such as microphone.                          |
| MIC OUT      | Audio output port       | Outputs audio signal to devices such as speakers.<br>Bidirectional talk output. |
| 1~4          | Alarm input port<br>1~4 |                                                                                 |
| Ŧ            | GND                     | Alarm input ground port.                                                        |
| NO1~NO2      | Alarm output port       |                                                                                 |
| C1~C2        | 1~2                     |                                                                                 |
| DC 12V<br>=  | Power input port        | Input DC 12V/4A.                                                                |
| Power switch |                         | Power on/off button.                                                            |
| PoE          |                         | • The 4 & 8 PoE series product supports total 50W.                              |
| PORTS        |                         | • The 16 PoE series product supports total 130W.                                |

# **Mouse Operation**

|             | Descurred input dislanus have some up if you are not lawsed in                                                            |
|-------------|----------------------------------------------------------------------------------------------------|
| Left click  | Password input dialogue box pops up if you are not logged in.                                                             |
| mouse       | You can access the main menu from live view interface.                                                                    |
|             | Implement the control operation.                                                                                          |
|             | Modify checkbox.                                                                                                    |
|             | In text box, click the corresponding button on the panel to enter a number or                                             |
|             | character (lowercase / CAPS).                                                                                             |
|             | In QWTERY input mode: Click _ to input a space and click $\leftarrow$ to deleting the                                     |
|             | previous character.                                                                                                    |
|             | !?@#\$% = + * ←       123         qwertyuiop/       456         asdfghjkl:Enter       789         zxcvbnm,.Shift       0& |
|             | !?@#\$%=+*·123QWERTYUIOP/456ASDFGHJKL: Enter789ZXCVBNM,ShiftD<&                                                           |
|             | character.                                                                                                    |
| Double left | Implement special control operations such as file list to play back the video.                                            |
| click       | In multiscreen mode, double-click one channel to view in full screen.                                                     |
| mouse       | Double-click current video again to go back to previous multiscreen view.                                                 |
| Right click | Right-click in live view window interface, the shortcut menu is displayed.                                                |
| mouse       | Exit current menu without saving.                                                                                         |
| Roll scroll | In numeral input box: Increase or decrease numeral value.                                                                 |
| wheel       | Switch the items in the check box.                                                                                        |
|             | Page up or page down.                                                                                                    |
| Move        | Select current control or move control.                                                                                   |
| mouse       |                                                                                                    |
| Drag        | Select motion detection zone.                                                                                             |
| mouse       | Select privacy mask zone.                                                                                                 |
| -           | oliou privacy mask 2016.                                                                                                  |

# **Local Configurations**

# **Initial Settings**

## Booting up

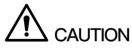

- Ensure the input voltage corresponds to the power requirement of the Device. Power on the Device after the power cable is properly connected.
- To protect the Device, please connect the Device with the power cable first, and then connect to the power source.
- To ensure the stable work of the Device and the external devices connected to the Device and to prolong the battery life, it is recommended to refer to the national related standard to use the power source that provides stable voltage with less interference from ripples. USP power source is recommended.

Connect the Device to the monitor.

Plug in the power cable to the Device.

Press the power button to turn on the Device. The power indicator light is on. On the connected monitor, the live view screen is displayed by default. If you turn on the Device during the time period that is configured for recording, the system starts recording after it is turned on, and you will see the icon indicating recording status is working in the specific channels.

### **Initializing the Device**

When booting up for the first time, you need to configure the password information for **admin** (by default).

I Note

In order to guarantee device security, please keep the admin login password in a safe place after the device has been initialized, it is recommended to modify the password regularly.

Turn on the Device.

The Device Initialization interface is displayed.

| Enter Password     2     Unlock Pattern     3     Password Protection                               |  |
|----------------------------------------------------------------------------------------------------|--|
| Username admin                                                                                      |  |
| Password                                                                                            |  |
| It is 8 to 32-digit containing letter(s), number(s), symbol(<br>s). It contains at least two types. |  |
|                                                                                                    |  |
| Prompt Question                                                                                     |  |
|                                                                                                    |  |
| Next                                                                                                |  |

Configure the password for admin.

User name: The default user name is **admin**.

Password/confirm password: The password ranges from 8 to 32 digitals. It can contain letters, numbers and special characters (excluding "",""",";","E","&"). The password shall contain at least two of these categories.

Prompt question: In the **Prompt Question** box, enter the information that can remind you of the password.

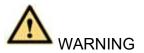

STRONG PASSWORD RECOMMENDED For your device security, create a strong password of your own choosing. We also recommend you change your password periodically especially in the high security systems.

|                  | Device Initialization           |                       |
|------------------|---------------------------------|-----------------------|
| 1 Enter Password | 2 Unlock Pattern                | 3 Password Protection |
|                  |                                 |                       |
|                  | $\bullet \bullet \bullet$       |                       |
|                  | $\bullet \bullet \bullet$       |                       |
|                  | $\bullet \bullet \bullet$       |                       |
|                  | Please draw the unlock pattern. |                       |
| Back             |                                 | Skip                  |

Draw an unlock pattern.

After this setting is completed, the password protection settings interface is displayed.

III Note

The pattern that you want to set must cross at least four points.

If you do not want to configure the unlock pattern, click Skip.

Once you have configured the unlock pattern, the system will require the unlock pattern as the default login method.

|                      | Device Initialization                       |                       |
|----------------------|---------------------------------------------|-----------------------|
| Enter Passy          | vord 2 Unlock Pattern                       | 3 Password Protection |
| 🕝 Email Address      | (To rese                                    | et password )         |
| Security Quest       | on                                          |                       |
| Question 1<br>Answer | What is your favorite children's book?      |                       |
| Question 2<br>Answer | What was the first name of your first boss? |                       |
| Question 3<br>Answer | (What is the name of your favorite fruit?   |                       |
|                      |                                             |                       |
| _                    |                                             | ОК                    |

Configure the security questions.

### I Note

If the admin password is forgotten, this can be reset through the reserved email address or security questions. If you do not want to configure these settings, disable the email address and security questions.

**Email:** Input an email address for password reset. If the password is forgetten in the future, you will need to input the security code received via assigned email to reset the admin password.

Security question: Configure the security questions.

If the password is forgetten in the future, enter the answers to the questions to reset the admin password.

Click OK to complete the device initialization setup.

Device goes to startup wizard interface.

### **Password Reset**

You can reset the password with the device QR code or the security questions.

To reset through the QR code, make sure the Enable check box is selected in **Main Menu >** SYSTEM > SECURITY > System Service > Password Reset.

To reset through the security questions, make sure the security quesitons are configured.

Go to the device login interface.

- If you have set unlock pattern, device displays unlock pattern login interface.
- If you have not set unlock pattern, device displays password interface.

III Note

Click Switch User button and NVR goes to general user login interface. The default user name is admin. Click the user name drop-down arrow, select a user from the drop-down list, and then you can log in via a different account.

| SYSTEM LOGIN              |                                |
|---------------------------|--------------------------------|
| admin                     |                                |
| $\bullet \bullet \bullet$ | SYSTEM LOGIN                   |
| •••                       | Username admin 🔻 🖬<br>Password |
|                           | Forgot password                |
| Forgot Unlock Switch User | OK Cancel                      |

Click 💼

If you did not set the reserved email address, the email entering interface is displayed. Enter the email address, and then click **Next**, the **Reset the password** interface is displayed. If you have set the reserved email address, the **Reset the password** interface is displayed.

|            | Reset                                                                                            |
|------------|--------------------------------------------------------------------------------------------------|
| Reset Type | Email                                                                                            |
| Email 🤇    | (To reset password)                                                                              |
|            |                                                                                                  |
|            |                                                                                                  |
|            |                                                                                                  |
|            |                                                                                                  |
|            |                                                                                                  |
|            | Next Cancel                                                                                      |
|            |                                                                                                  |
|            | Reset Password                                                                                   |
|            |                                                                                                  |
|            | In order to provide a secure password reset<br>environment, we need to collect your e-mail       |
|            | address, device MAC address, device SN, etc.<br>All collected info is used only for the purposes |
|            | of verifying device validity and sending a                                                       |
|            | security code to you. Do you agree and want to continue the operation?                           |
|            |                                                                                                  |
|            |                                                                                                  |
|            |                                                                                                  |
|            | OK Cancel                                                                                        |

| Reset                                        | Password                                                                                                    |
|----------------------------------------------|----------------------------------------------------------------------------------------------------|
| Reset Type (Email 🔹                          |                                                                                                    |
| SN: ******Z2CCBF                             | Note(For admin only):<br>Option 1. Please download EasyViewer and<br>then from More-Reset Device Password,<br>scan the left QR code.<br>Option 2. Please use an APP to scan the left<br>QR code to get encryption strings. And then<br>send the strings to support_gpwd<br>@htmicrochip.com. |
| The security code will be delivered to a***@ | nsd.com.                                                                                                    |
| Security code                                |                                                                                                    |
| Cancel                                       | Next                                                                                                    |

There are two ways to reset the password: Scanning QR code to reset by email and answering security questions (local menu only).

#### Email

follow the prompts on the interface to scan the QR code, and then input the security code you get via the assigned email.

# 

The security code sent to the email is only valid for 24 hours.

#### Security questions

Select security question from the drop-down list. Device displays security question interface. Please input the correct answers here.

### III Note

You shall configure the security questions before resetting password by answering the questions. If you have not configured the questions, this method will not be available in the drop-down list.

|                      | Reset Password                              |
|----------------------|---------------------------------------------|
| Reset Type           | Security Question                           |
| Question 1<br>Answer | What is your favorite children's book?      |
| Question 2<br>Answer | What was the first name of your first boss? |
| Question 3<br>Answer | What is the name of your favorite fruit?    |
|                      | Cancel Next                                 |

#### Click Next.

Device displays reset password interface.

| Reset Password                                                                                      |
|----------------------------------------------------------------------------------------------------|
| Reset password of (admin)                                                                           |
| New Password                                                                                        |
| It is 8 to 32-digit containing letter(s), number(s), sy<br>mbol(s). It contains at least two types. |
| Confirm Password                                                                                    |
|                                                                                                    |
|                                                                                                    |
|                                                                                                    |
|                                                                                                    |
| Cancel OK                                                                                           |

Input new password and then confirm.

The password can be set from 8 to 32 characters and contain at least two types from number, letter and special character (excluding"", """, ";" and "&").

Click OK button to complete the setup.

# Startup Wizard

After successfully initializing the device, the startup wizard interface opens. Here you can quickly configure your device. It includes general setup, basic network setup, camera registration, P2P, and schedule interface.

Boot up the device and complete the device initialization. Device goes to startup wizard. Select Autocheck for updates, device automatically checks if there are new updates.

| Startup Wizard                                                                                                    |
|----------------------------------------------------------------------------------------------------|
| The startup wizard includes General, Network,Remote Device, Record Control Settings.                                                                                                    |
| Auto-check for updates<br>Automatically notify me when updates are available. The system checks for updates daily.<br>To inform you of the latest firmware upgrades for your device, we need to collect device inf<br>o such as IP address, device name, firmware version, device SN, etc. All collected info is u<br>sed only for the purposes of verifying device validity and pushing upgrade notifications. |
|                                                                                                    |
| Next                                                                                                    |

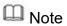

If you select the **Auto-check for updates** check box, the system will notify you automatically when updates are available.

### General

Main menu->Setting->System->General->General

|                                                                                                    | SETTING                                                                                                    |
|----------------------------------------------------------------------------------------------------|----------------------------------------------------------------------------------------------------|
| CAMERA                                                                                                    | TNETWORK 📷 EVENT STORAGE                                                                                                    |
| GENERAL<br>DISPLAY<br>RS232<br>VOICE PROMPT<br>ACCOUNT<br>SECURITY<br>Auto Maintain<br>IMP/EXP<br>DEFAULT<br>UPGRADE | General       Date&Time       Holiday         Device Name       NVR         Device No.       8         Language       ENGLISH         Instant Replay       5         Instant Replay       5         Min.       Monitor Channel(s)         IPC Time Sync       24         Hour       Navigation Bar         Mouse Sensitivity Slow       Fast |

**Device Name:** Please input a corresponding device name here.

**Device No:** When you are using a single remote control (not included in the accessory bag) to control several NVRs, you can give a name to each NVR for your management.

Language: Device supports various languages: select a language for the system.

**Instant replay:** Set playback time you can view in the preview interface. The value ranges from 5 to 60 minutes.

Auto logout: Here you can set auto logout interval. Value ranges from 0 to 60 minutes.

**Monitor channels when logout:** Here you can set the channels you want to view when your account has logged out. Click the button and then cancel the channel name box, you need to login to view the corresponding video. The channel window displays **b** in preview interface.

Navigation bar: Check the box here, system displays the navigation bar on the interface.

IPC Time Sync: You can input an interval here to synchronize the NVR time and IPC time.

**Mouse sensitivity:** You can set double click speed via dragging the slide bar. You can Click Default button to restore default setup.

### Date and Time

Main menu->Setting->System->General->Date&Time

|                                      | SETTING                                                                                                    |  |
|--------------------------------------|----------------------------------------------------------------------------------------------------|--|
| CAMERA                               | TINETWORK 📷 EVENT STORAGE SYSTEM                                                                                                    |  |
| GENERAL<br>DISPLAY                   | General Date&Time Holiday                                                                                                    |  |
| RS232<br>VOICE PROMPT<br>ACCOUNT     | Date Format         YYYY M         Time Format         24-HOUR            Date Separator         -         -         -         -         -         -         -         -         -         -         -         -         -         -         -         -         -         -         -         -         -         -         -         -         -         -         -         -         -         -         -         -         -         -         -         -         -         -         -         -         -         -         -         -         -         -         -         -         -         -         -         -         -         -         -         -         -         -         -         -         -         -         -         -         -         -         -         -         -         -         -         -         -         -         -         -         -         -         -         -         -         -         -         -         -         -         -         -         -         -         -         -         -         -         -         -         -         < |  |
| SECURITY<br>Auto Maintain<br>IMP/EXP | □ DST DST Type ● Week ○ Date<br>Start Time (Jan ) (Last ) (Sun ) (00 : 00                                                                                                    |  |
| DEFAULT<br>UPGRADE                   | End Time Jan V Last V Sun V 00 : 00                                                                                                    |  |
|                                      | Server     (time.windows.com     (Manual Update)       Port     123     (1~65535)       Interval     60     Min.                                                                                                    |  |
|                                      | Default OK Cancel Apply                                                                                                    |  |

System time: Set system time.

Date format: There are three types: YYYY-MM-DD / MM-DD-YYYYY / DD-MM-YYYY.

Date separator: There are three denotations to separate date: dot, beeline and solidus.

DST: Enable the Daylight-Saving Time function. Click Week or click Date.

Time format: There are two types: 24-hour mode or 12-hour mode.

NTP: It is to set NTP server, port and interval.

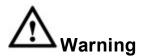

System time is very important; do not modify this setting unless there is a must! Before your time modification, please stop record operation first!

### Holiday

Main menu->Setting->System->General->Holiday

You can configure the device basic settings, time settings, and holiday settings.

|                                                                                                | SETTING                                 |
|------------------------------------------------------------------------------------------------|-----------------------------------------|
|                                                                                                | FNETWORK 🙀 EVENT STORAGE                |
| GENERAL<br>DISPLAY                                                                             | General Date&Time Holiday               |
| RS232<br>VOICE PROMPT<br>ACCOUNT<br>SECURITY<br>Auto Maintain<br>IMP/EXP<br>DEFAULT<br>UPGRADE | 0 Status Holiday Name                   |
|                                                                                                | Add Holidays<br>Default OK Cancel Apply |

| Add Holidays                |                 |
|-----------------------------|-----------------|
| Holiday Name                |                 |
| Repeat Mode 🛛 Once 🌑 Always |                 |
| Holiday Range 💿 Date 🔿 Week |                 |
| Start Time 2018 - 12 - 05   |                 |
| End Time 2018 - 12 - 05     |                 |
|                             |                 |
|                             |                 |
|                             |                 |
|                             |                 |
|                             |                 |
|                             |                 |
|                             |                 |
|                             |                 |
|                             |                 |
|                             |                 |
|                             |                 |
|                             |                 |
| Add More                    |                 |
|                             | Save Add Cancel |

## **Basic Network Settings**

Main menu->Setting->Network->TCP/IP

Set device IP address, DNS (Domain Name System) information.

#### **Preparation**

Make sure the device has properly connected to the network.

| 4.<br>                                                                                             |                                                                                                    | SETTING               |                    |                                     |
|----------------------------------------------------------------------------------------------------|----------------------------------------------------------------------------------------------------|-----------------------|--------------------|-------------------------------------|
| CAMERA                                                                                             | TNETWORK                                                                                                    | EVENT STO             | DRAGE 🔤 SYS        | STEM                                |
| TCP/IP<br>PORT<br>PPPoE<br>DDNS<br>UPnP<br>EMAIL<br>SNMP<br>MULTICAST<br>REGISTER<br>SWITCH<br>P2P | Ethernet Port1 19<br>IP Address: 192.168.1.1<br>MAC Address: 38:af:29<br>IP Version (IPv4<br>Preferred DNS 8 | :92:17:e1 Subnet Mask | vay: 192.168.1.1 N | Unbind<br>MTU: 1500<br>Mode: STATIC |
|                                                                                                    | Default                                                                                                    |                       | OK Cancel          | Apply                               |

Click device display edit interface.

|                                                                           | Edit                                                                                                    |
|---------------------------------------------------------------------------|----------------------------------------------------------------------------------------------------|
| Ethernet Card<br>Net Mode                                                 | Ethernet Port1<br>Single NIC                                                                                           |
| IP Version<br>MAC Address<br>IP Address<br>Subnet Mask<br>Default Gateway | IPv4       DHCP         38:af:29:92:17:e1         192.168.1.108         Test         255.255.255.0         192.163.1.1 |
| мти                                                                       | (1500                                                                                                    |
|                                                                           | OK Cancel                                                                                                    |

MAC address: Displays the MAC address of the Device. It is read-only.

**IP version:** In the IP Version list, you can select IPv4 or IPv6.

IP address: Enter the IP address and configure the corresponding subnet mask and default gateway.

Default gateway: IP address and default gateway must be in the same network range.

DHCP: Enable the DHCP function to get the DNS address from router.

**MTU:** It is to set MTU value of the network adapter. The value ranges from 1280-7200 bytes. The default setup is 1500 bytes.

**IP Version:** There are two options: IPv4 and IPv6. Right now, system supports these two IP address format and you can access via them.

Preferred DNS server: DNS server IP address.

Alternate DNS server: DNS server alternate address.

### P2P

Main menu->Setting->Network->P2P

P2P is a convenient private network penetration technology. You do not need to apply for dynamic domain name or port mapping. You can add recording devices by following the below procedure.

Scan the QR code, download mobile app, and then register an account.

# 

Connect the NVR device to the Internet, otherwise P2P can not run properly.

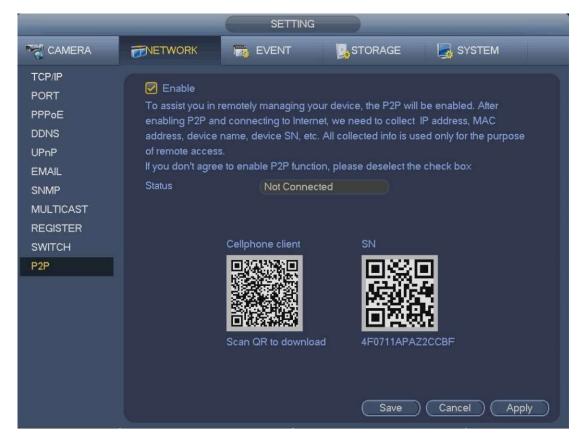

If system displays Online in the Status box, P2P registration is successful.

# EasyViewer Mobile APP Operation

Scan the QR code to download and install the mobile App. Select Camera and enter the main interface. Register device in the mobile App: Click and select Device Manager.

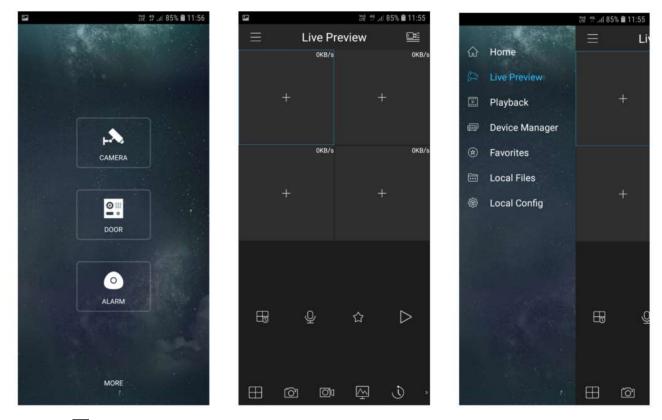

Click 📑 and enter the Add Device interface.

I Note

EasyViewer Mobile App supports device initialization.

Select Wired Device -> P2P to enter the P2P interface.

Click the QR code icon behind the SN to enter the QR code scan interface.

Scan the device label or scan the SN QR code. When the scan is successful, the device SN will be displayed in the SN item.

Enter name and password.

After device registraion on mobile App, click Start Preview and you can see the monitor screen.

## Registration

Main menu->Setting->Camera->Registration

You can add remote devices by adding the IP address.

|                                             | SETTING                                                                                                    |
|---------------------------------------------|----------------------------------------------------------------------------------------------------|
| CAMERA                                      | TNETWORK 📷 EVENT 🅦 STORAGE 🌄 SYSTEM                                                                                                    |
| REGISTRATION<br>IMAGE<br>ENCODE<br>CAM NAME | Camera Reg     Status     Firmware     Upgrade       Device Search     IP Address     Search     Uninitialized     Initialize       1     M     Status     IP Address     Port     Device Name     Manufa       1     Image: Market Address     Port     Device Name     Manufa       1     Image: Market Address     9 37777     XVR     Private                                                                               |
|                                             | Add       Manual Add       Modify IP       Filter       Null         Added Device       CH       Camera Name       Modify Delete       Status       IP Address       Port       IP         D1       IPC       /       X       10.1.1.65       Port 1       Port 2         D2       IPC       /       X       10.1.1.66       Port 2       Port 3         D3       IPC       /       X       10.1.1.67       Port 3       Port 4 |
|                                             | D5         IPC         ×         10.1.1.69         Port 5           D6         IPC         ×         10.1.1.70         Port 6           •         •         •         •           Delete         Import         Export                                                                                                    |

Channel: It is the device channel number.

Status: Red circle 🔲 means the channel has no video, green circle 🧧 means the channel has video.

IP address: It is to display network camera IP address.

Add/Delete: Click 🚺 to delete the device, click 🚹 to add the device to the NVR.

### Add network camera

**Device search:** Click the button; you can search all network cameras in the same network segment. Double click a camera or check the camera box and then click Add button, you can add the device to the list.

**Manual Add:** Click Manual Add button, you can set the corresponding network camera information and then select the channel you want to add.

Manufacturer: Please select from the dropdown list.

IP address: Input remote device IP address.

RTSP port: Input RTSP port of the remote device. The default setup is 554.

HTTP port: Input HTTP port of the remote device. The default setup is 80.

**TCP port:** Input TCP port of the remote device. The default setup is 37777.

**User name/password:** The user name and password to login the remote device.

Channel No: Input channel number or click the connect button to allocate the channel.

Remote channel No: After getting the remote device channel number, click Setup to select a channel.

Channel: The local channel number you want to add.

**Decode buffer:** There are three options: realtime, local and fluent.

Service type: There are four types: Auto / TCP / UDP / MULTICAST (ONVIF device only)

**Encrypt:** When the connection protocol is ONVIF, enable the encryption function and system transmits data in the encrypted mode.

| _                  | Manual Add       |
|--------------------|------------------|
| Manufacturer       | Onvif            |
| IP Address         | 192.168.0.0      |
| RTSP Port          | Customized       |
| Username           | admin            |
| Password           |                  |
| Connect            |                  |
| Channel No.        | (1 Setting       |
| Remote Channel No. |                  |
| Channel            |                  |
| Decode Buffer      | Default          |
| Encrypt            |                  |
| Auto O TCP C       | DUDP O MULTICAST |
|                    | OK Cancel        |

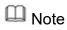

Click 🗹 to change the remote device information. Click 🞽 to delete remote device.

### Schedule

Main menu->Setting->Storage->Schedule

After set record schedule and snapshot schedule, the device will automatically record video and snapshot images during the specified time.

### **Record Schedule**

All channels are set to record continuously by default. You can set customized record period and record type.

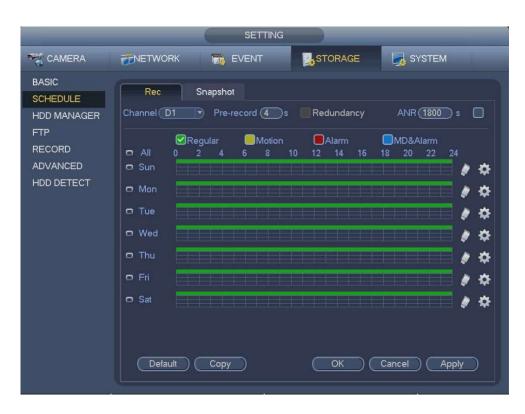

Channel: Select the channel to configure schedule.

Select icon of several dates, all checked items can be edited or together.

🗪: Link icon.

Since the second type from one period or multiple if linked.

**Record Type:** Please check the box to select corresponding record type. There are 4 types: Regular / MD (motion detect) / Alarm / MD&Alarm.

Week day: There are eight options: ranges from Saturday to Sunday and all.

**Holiday**: Holiday setup. Main Menu->Setting->System->General

**Pre-record:** System can pre-record the video before the event occurs. The value ranges from 1 - 30 seconds.

**Period setup**: Click button after one date or a holiday. There are 4 record types: regular, motion detection (MD), Alarm, MD & alarm.

|                                  | Pe                  | riod                  |        |
|----------------------------------|---------------------|-----------------------|--------|
| Current Date: Sun                |                     |                       |        |
| Desired a company                |                     |                       |        |
| Period 1 00:00<br>Period 2 00:00 | - 24 : 00           |                       |        |
| Period 3 (00:00                  | - 24 : 00           |                       |        |
| Period 4 (00:00                  | - 24 : 00           |                       |        |
| Period 5 00 : 00                 | - 24 : 00           |                       |        |
| Period 6 00:00                   | - 24 : 00           |                       |        |
| Сору                             |                     |                       |        |
|                                  | Sun 🗌 Mon 🗌 Tue 🔲 ۱ | Wed 🗋 Thu 📄 Fri 📄 Sat |        |
|                                  |                     |                       |        |
|                                  |                     |                       |        |
|                                  |                     |                       |        |
|                                  |                     |                       |        |
|                                  |                     |                       | ]      |
|                                  |                     |                       |        |
|                                  |                     | OK                    |        |
|                                  |                     |                       |        |
|                                  |                     |                       |        |
| Regular                          | Motion              | Alarm                 | MD&Ala |

### I Note

When the record type is MD (motion detect), alarm, MD&Alarm, please enable the channel record function when corresponding alarm occurs.

|                                                     |                                                        | SETTING               | G)                                                           |                  |  |
|-----------------------------------------------------|--------------------------------------------------------|-----------------------|--------------------------------------------------------------|------------------|--|
| CAMERA                                              | TWORK                                                  | EVENT                 | STORAGE                                                      | SYSTEM           |  |
| VIDEO DETEC<br>AUDIO DETECT<br>ALARM<br>ABNORMALITY | Channel<br>Sensitivity<br>Threshold                    |                       | Input Abnormal 🔲 In<br>1 (1 - 100)<br>1 (1 - 100)            | tensity Change 🔲 |  |
| ALARM OUTPUT                                        | Period<br>Alarm Out<br>Record Channe<br>PTZ Activation | Setting<br>D1 D2 D3 D | Latch (10<br>Send Email<br>40506<br>Post-Record (10<br>40506 | s<br>s           |  |
|                                                     | Default                                                | E1 D2 D3 E            |                                                              | Cancel Apply     |  |

### D Note

If you have added a holiday, you can set the record period for the holiday.

## Schedule Snapshot

Main menu->Setting->Storage->Schedule->Snapshot

You can configure the storage schedule for the snapshot such as channels to take snapshot, alarm settings, and the armed period.

|                                         | SETTING                                       |
|-----------------------------------------|-----------------------------------------------|
| Marca CAMERA                            | TINETWORK                                     |
| BASIC<br>SCHEDULE<br>HDD MANAGER        | Rec Snapshot                                  |
| FTP<br>RECORD<br>ADVANCED<br>HDD DETECT | Image: Copy       OK       Cancel       Apply |

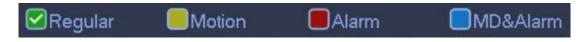

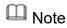

When the record type is MD (motion detect), alarm, MD&Alarm, please enable the channel snapshot function when corresponding alarm occurs.

### D Note

Please enable auto snapshot function so that the snapshot plan can become activated.

### **Record Control**

Main menu->Setting->Storage->Record

There are two ways to access the record menu:

- Right click mouse and then select Manual->Record.
- In the main menu, from Setting->Storage->Record.

After setting record schedule and snapshot schedule function, please enable auto record and auto snapshot function so that the device can automatically record and snapshot. System supports main

stream and sub stream. There are three statuses: auto / manual / off. Please highlight icon "o" to select corresponding channel.

Manual: The highest priority. After manual setup, all selected channels will begin general recording.

Auto: Channel records according to the record schedule.

Off: Current channel stops recording.

**All:** Check All button after the corresponding status to enable/disable all-channel schedule/manual record or enable/disable all channels to stop record.

**Snapshot:** Enable / disable schedule snapshot function.

|             |              |     | ŝ     | SETTI | NG |    |           |     |             |              |  |
|-------------|--------------|-----|-------|-------|----|----|-----------|-----|-------------|--------------|--|
|             |              |     | è eve | ENT   |    | 4  | STOR      | AGE |             | SYSTEM       |  |
| BASIC       |              |     |       |       |    |    |           |     |             |              |  |
| SCHEDULE    | Main St      | All | D1    | D3    | D4 | D5 | D6        | D7  | D8          |              |  |
| HDD MANAGER | Auto         | 0   | ۰     | ۲     | ۲  | ۲  | ۲         | ٠   | ٠           |              |  |
| FTP         | Manual       | 0   | 0     | 0     | 0  | 0  | 0         | 0   | 0           |              |  |
| RECORD      | Off          | 0   | 0     | 0     | 0  | 0  | 0         | 0   | 0           |              |  |
| ADVANCED    | Sub Stream1_ |     |       |       |    |    |           |     |             |              |  |
| HDD DETECT  | Auto         | 0   | 0     | 0     | 0  | 0  | 0         | 0   | 0           |              |  |
|             | Manual       | 0   | 0     | 0     | 0  | 0  | 0         | 0   | 0           |              |  |
|             | Off          | 0   | ٠     | ٠     | ۲  | ۲  | ۲         | ۲   | ۲           |              |  |
|             | Sub Stream2_ |     |       |       |    |    |           |     |             |              |  |
|             | Auto         | 0   | 0     | 0     | 0  | 0  | 0         | 0   | 0           |              |  |
|             | Manual       | 0   | 0     | 0     | 0  | 0  | 0         | 0   | 0           |              |  |
|             | Off          | 0   | ٠     | ٠     | ۲  | ۲  | ٠         | ٠   | ٠           |              |  |
|             | Snapshot     |     |       |       |    |    |           |     |             |              |  |
|             | Enable       | 0   | 0     | 0     | 0  | 0  | 0         | 0   | 0           |              |  |
|             | Disable      | 0   | ٠     | ٠     | ۲  | ۲  | ۲         | •   | ٠           |              |  |
|             |              |     |       |       |    |    |           |     |             |              |  |
|             |              |     |       |       |    |    | $\square$ | OK  | $\supset$ ( | Cancel Apply |  |

### **Record Info**

Main menu->Info-System->Record

After the system has video recordings, go to the record info interface to view device name, start time, end time etc.

|                                 | INFO                    |
|---------------------------------|-------------------------|
| SYSTEM                          | 📷 EVENT 💽 NETWORK 🐚 LOG |
| HDD<br>RECORD<br>BPS<br>VERSION | EVENT NETWORK LOG       |
|                                 |                         |

### Camera

After registering a remote device to the NVR, you can view the video on the NVR, and manage and the storage.

### Change camera IP address

Main menu->Setting->Camera->Registration

Check the box before the camera name and then click Change IP or click the *l* before the camera name.

Enter change IP interface.

### I Note

Check the box before several cameras, change the IP addresses of several cameras at the same time.

|                      |                               | IP Setting                 |                      |        |
|----------------------|-------------------------------|----------------------------|----------------------|--------|
| Checke<br>DH<br>O ST |                               |                            | Username<br>Password | (admin |
| 1                    | Serial No.<br>4D01B90YAZ27C89 | IP Address<br>172.16.31.39 |                      |        |
| ОК                   | Cancel                        |                            |                      |        |

Check DHCP, there is no need to input IP address, subnet mask, and default gateway. NVR will automatically allocate an IP address to the camera.

Check Static, then input an IP address, subnet mask, default gateway.

### I Note

If it is to change several devices IP addresses at the same time, please input incremental value. When changing IP address buy batch, device automatically skips the conflicted IP and begin the allocation according to the incremental value.

Input remote device user name and password.

Click OK button to save settings.

#### I Note

When changing IP addresses of several devices at the same time, make sure the camera user names and passwords are the same.

## **IP** Export

Device can export the Added device list to your local USB device.

Insert the USB device and then click the Export button.

Enter the following interface.

|                                                                                                    | IMP                          | P/EXP                 | _          |              |
|----------------------------------------------------------------------------------------------------|------------------------------|-----------------------|------------|--------------|
| Device Name<br>Total Space                                                                                                    | (sdc1(USB DISK) -<br>7.54 GB | Refresh<br>Free Space | (5.95 GB   |              |
| Address                                                                                                    | (/NVR/Config_NVR4216-1       | 6P-4KS2_201812        | 206090738/ |              |
| Name                                                                                                    |                              |                       | Size       | Туре         |
| an lengen lenge | leExport.backup              |                       | 61.6 KB    | Fold<br>File |
|                                                                                                    |                              |                       |            |              |
|                                                                                                    |                              |                       |            |              |
|                                                                                                    |                              |                       |            |              |
|                                                                                                    | 311                          | _                     |            |              |
|                                                                                                    |                              |                       |            |              |
|                                                                                                    |                              |                       |            |              |
| New Folder                                                                                                    | Format Import                | Export                |            |              |

Select the directory address and then click the OK button.

Device pops up a dialogue box to show the export is successful. Click OK button to exit.

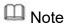

Backup encryption is enabled by default when exporting files. The file information includes IP address, port, remote channel number, manufacturer, user name and password.

When you enable backup encryption, the extension name of the exported file is .backup. All the other softwares cannot open the file to edit except the NVR device.

When you disable backup encryption, the extension name of the exported file is .csv. It might lead to data leakage.

## **IP** Import

| Device Name            | (sdb1(USB DISK))      | (Refresh)     | (10.63 GB |                              |          |
|------------------------|-----------------------|---------------|-----------|------------------------------|----------|
| Total Space            | (14.43 GB             | Free Space    | (10.63 GB |                              |          |
| Address                | (/English/            |               |           |                              |          |
| Name                   |                       |               |           | Size Type                    | Delete 🔺 |
| 📑 men7.bi              |                       |               |           | 2.50 MB File                 | ×        |
| 📑 re333.br             | mp                    |               |           | 2.50 MB File                 | × _      |
| 📑 ne.bmp               |                       |               |           | 2.50 MB File                 | × _      |
| 📑 free.bm              |                       |               |           | 2.50 MB File                 | ×        |
| 📑 fre2.bm              | C                     |               |           | 2.50 MB File                 | ×        |
| 📑 fr7.bmp              |                       |               |           | 2.50 MB File                 | ×        |
| 📑 f8.bmp               |                       |               |           | 2.50 MB File                 | ×        |
| 📑 col.bmp              |                       |               |           | 2.50 MB File                 | ×        |
| ex2.bm                 |                       |               |           | 2.50 MB File                 | ×        |
|                        | Config_20150202143711 | .csv          |           | 171 B File                   | ×        |
| im2.bmp                |                       |               |           | 2.50 MB File                 | ×        |
| re222.br               |                       |               |           | 2.50 MB File<br>2.50 MB File | ×        |
| re3.bmp                |                       |               |           | 2.50 MB File                 | ×        |
| anima1.bm<br>anitation |                       |               |           | 2.50 MB File                 | ×        |
| Config Files           | (RemoteConfig_201502  | 202143711.csv |           |                              |          |

Select the import file and then click the OK button. System pops up a dialogue box to remind you successfully imported.

### I Note

If the imported IP has conflicted with current added device, system pops up a dialogue box to remind you. You have two options.

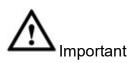

You can edit the exported .CVS file. **Do not change the file format; otherwise it may result in import** failure.

Does not support customized protocol import and export.

The import and export device shall have the same language format.

## **Remote Device Initialization**

Main menu->Setting->Camera->Registration

Remote device initialization can change remote device login password and IP address.

### I Note

When connecting a camera to the NVR via PoE port, NVR automatically initialize the camera. The camera adopts NVR current password and email information by default.

When connect a camera to the NVR via PoE port after NVR upgraded to the new version, the NVR may fail to initialize the camera. Please go to the Registration interface to initialize the camera.

Enter Registration interface.

Click Device Search and then click Uninitialized.

Device displays camera(s) to be initialized.

Select a camera to be initialized and then click Initialize.

Device displays password setup interface.

### I Note

If you want to use current device password and email information, the remote device automatically uses NVR admin account information (login password and email). There is no need to set password and email.

Cancel using current device password and email information

Enter password setting interface.

| Enter Password                                                                                  |
|-------------------------------------------------------------------------------------------------|
| Using current device password and email info.                                                   |
| Username admin                                                                                  |
| Password                                                                                        |
| It is 8 to 32-digit containing letter(s), number(s),symbol(s). It c ontains at least two types. |
| Confirm Password                                                                                |
|                                                                                                 |
|                                                                                                 |
| Next                                                                                            |

Set camera password.

The user name is **admin**. The password ranges from 8 to 32 digitals. It can contain letters, numbers and special characters (excluding "", "", ", ", "&"). The password shall contain at least two categories. Usually we recommend the strong password.

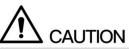

In order to guarantee device security, please keep the admin login password in a safe place after the device has been initialized, it is recommended to modify the password regularly.

Click Next button.

Enter input email interface.

Set email information.

Email: Input an email address for reset password purpose.

I Note

Click Next or Skip if you do not want to input email information here.

Click Next button.

Enter Change IP address interface.

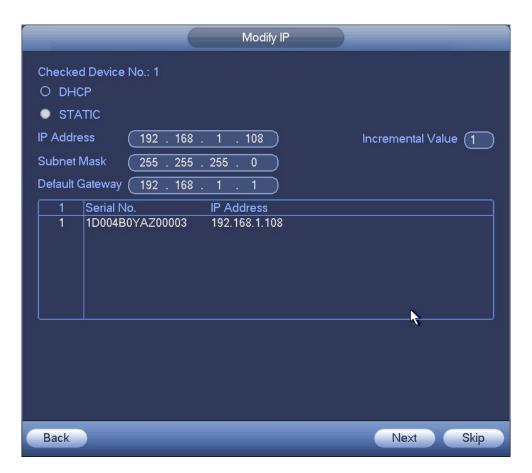

#### Set camera IP address

Check DHCP, there is no need to input IP address, subnet mask, and default gateway. Device automatically allocates the IP address to the camera.

Check Static, and then input IP address, subnet mask, default gateway and incremental value.

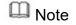

To change several devices IP addresses at the same time, please input incremental value.

If there is an IP conflict when changing the static IP address, an IP conflict dialog box pops up. If changing a batch of IP addresses, device automatically skips the conflicting IP and begins the allocation according to the incremental value.

Click Next button.

Device begins initializing camera.

| 1 | IP Address  192.168.1.108 | Serial No.<br>1D004B0YAZ00003 | Results<br>Initialize:Succeed |
|---|---------------------------|-------------------------------|-------------------------------|
|   |                           |                               |                               |
|   |                           |                               |                               |

Click Finish to complete the setup.

## Short-Cut Menu to Register Camera

If you have not registered a remote device to a channel, please go to the preview interface to add.

On the preview interface,

Move your mouse to the center, there is an icon "+".

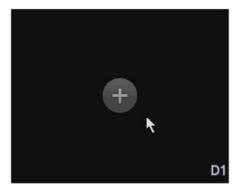

Click "+", device pops up interface to add network camera.

### Image

Main menu->Setting->Camera->Image

You can configure the image settings such as saturation, contrast, brightness, sharpness for each connected camera.

Channel: In the Channel list, select the channel that you want to configure.

**Saturation:** Adjusts the color shades. The bigger the value, the lighter the color will become. The value ranges from 0 to 100. The default value is 50. The recommended range is between 40 and 60.

**Brightness:** Adjusts the image brightness. The bigger the value, the brighter the image will become. The value ranges from 0 to 100. The default value is 50. The recommended range is between 40 and 60.

**Contrast:** Adjusts the image contrast. The bigger the value, the more obvious the contrast between the light area and dark area will become.

The value ranges from 0 to 100. The default value is 50. The recommended range is between 40 and 60.

Auto Iris: Check the box to enable this function. This function is on by default.

Mirror: Switch the video to mirror mode. This function is disabled by default.

Flip: Rotate the image. This function is disabled by default.

BLC: Includes several options: BLC / WDR / HLC / OFF.

**Profile:** Set the white balance mode. It influences the general hue of the video. This function is on by default. You can select different scene mode such as auto, sunny, cloudy, home, office, night, etc to adjust the video to the best quality.

**Day/night:** It is to set device color and the B/W mode switch. The default setup is auto.

|                    | _                 | SETTING    |                                                                                                    |                                                                            |
|--------------------|-------------------|------------|----------------------------------------------------------------------------------------------------|----------------------------------------------------------------------------|
|                    | <b>NETWORK</b>    | EVENT      | STORAGE                                                                                                    | SYSTEM                                                                     |
| REGISTRATION       | Channel           | (D1 )      |                                                                                                    |                                                                            |
| ENCODE<br>CAM NAME | Exposure<br>3D NR | • On O Off | Config File<br>Image<br>Brightness<br>Contrast<br>Saturation<br>Sharpness<br>Gamma<br>Mirror<br>Flip<br>BLC<br>Mode | Config1<br>50<br>50<br>50<br>50<br>50<br>50<br>0 On<br>0 On<br>0 Off<br>0° |
|                    | WB                |            | Day&Night_                                                                                                    |                                                                            |
|                    | Mode              | Auto       | Mode                                                                                                    | Auto                                                                       |
|                    | Default           | Refresh    | ОК                                                                                                    | Cancel Apply                                                               |

## Encode

Main menu->Settings->Camera->Encode

Set the video encoding parameters such as bit rates, text overlay, snapshot settings.

From Main menu->Setting->System->Encode, you can see the following interface.

Channel: Select the channel you want.

Type: It is to set device bit stream type.

Main stream - there are three options: regular / motion detect / alarm. The sub stream supports regular bit streams only.

The active control frame function (ACF) can record different frame rates. For example, you can use high frame rate to record important events, record scheduled event in lower frame rate.

Set different frame rates for different record events.

Compression: Video encode mode.

H.264: Main Profile encode mode.

H.264H: High Profile encode mode.H.264B: Baseline Profile encode mode.H.265: Main Profile encode mode.

MJPEG: System needs high bit streams to guarantee video definition. Use the recommended max bit stream value to get the better images.

Smart Codec: Enable the smart codec function. This function can reduce the video bit stream for recorded video to maximize the storage space.

Resolution: In the Resolution list, select resolution for the video.

Frame rate (FPS): Configure the frames per second for the video. The higher the value, the clearer and smoother the image will become. Frame rate changes along with the resolution.

Bit rate type: In the **Bit Rate** list, select a value or enter a customized value to change the image quality. The bigger the value is, the better the image will become.

Video/audio: You can enable or disable the video/audio. The main stream is enabled by default. After enable the audio function, the record file is composite file consisting of the video and audio. For the sub stream, please enable video first and then enable audio function.

Audio format: Set audio encode format.

Sampling rate: Audio sampling rate refers to the sampling amount within 1 second. The higher the value is, the better the audio is. The default setup is 8K.

#### D NOTE

Click Copy to copy the settings to other channels.

|              | SETTING                                      |
|--------------|----------------------------------------------|
|              | TNETWORK 📷 EVENT STORAGE 🛃 SYSTEM            |
| REGISTRATION | Encode Mode Overlay Snapshot                 |
| ENCODE       | Channel D1                                   |
| CAM NAME     | Code-Stream Type General                     |
|              | Compression (H.264 )                         |
|              | Smart Codec Close                            |
|              | Resolution (2560×1440 ) (704×480(D1) )       |
|              | Frame Rate(FPS) 20 > 5 >                     |
|              | Bit Rate Type CBR                            |
|              | Bit Rate(Kb/S) (4096 • (256 •                |
|              | Reference Bit Rate 2304-6144Kb/S 128-768Kb/S |
|              | Audio/Video                                  |
|              | Default Copy Refresh OK Cancel Apply         |

## Overlay

Main menu->Settings->Camera->Overlay

Overlay: you can configure to display system time and channel name on each channel window in the live view screen.

Cover area: Here is for you to cover area section. You can drag you mouse to set proper section size. In one channel video, system max supports 4 zones in one channel. You can set with Fn button or direction buttons.

Preview / monitor: Cover area has two types. Preview and Monitor. Preview means the privacy mask zone cannot be viewed by user when system is in preview status. Monitor means the privacy mask zone cannot be view by the user when system is in monitor status.

Time display: You can select system displays time or not when in playback. Please click set button and then drag the title to the corresponding position in the screen.

Channel display: You can select system displays channel number or not when in playback. Please click and then drag the title to the corresponding position in the screen.

| PNETWORK 📷 EVENT SYSTEM                                                                                                    |
|----------------------------------------------------------------------------------------------------|
| Encode Mode Overlay Snapshot                                                                                                    |
| Channel D1 🔹                                                                                                    |
| Time Display     Monitor     Setting       Channel Display     Monitor     Setting       Cover-Area     Monitor     Setting                                                                                   |
| Customized Title Monitor Setting<br>Customized Title1<br>Customized Title2<br>Customized Title3<br>Customized Title4<br>Customized Title5<br>Align Mode Right Align •<br>Default Copy Refresh OK Cancel Apply |
|                                                                                                    |

## Snapshot

Main menu->Settings->Camera->Snapshot

Setup snapshot mode, picture size, quality and frequency.

Snapshot mode: There are two modes: regular and trigger. If you set regular mode, you need to set snapshot frequency. If you set trigger snapshot, you need to set snapshot activation operation.

Image size: Here you can set snapshot picture size.

Image quality: Here you can set snapshot quality. The value ranges from 1 to 6.

Interval: Set timing (schedule) snapshot interval.

|                                             | SETTING                           |
|---------------------------------------------|-----------------------------------|
|                                             | TNETWORK 📷 EVENT STORAGE 🛃 SYSTEM |
| REGISTRATION<br>IMAGE<br>ENCODE<br>CAM NAME | Encode Mode Overlay   Snapshot    |
|                                             | ()                                |
|                                             | Сору                              |
|                                             | 2345678910111213141516            |
| _                                           | OK Cancel                         |

## **Channel Name**

Main menu->Setting->Camera->Cam name

Modify channel name. Supports maximum of 63-character. Please note you can only modify the channel name of the connected network camera.

|                                             | SETTING                                                                                                    |                                                                                                    |  |
|---------------------------------------------|----------------------------------------------------------------------------------------------------|----------------------------------------------------------------------------------------------------|--|
|                                             | TINETWORK                                                                                                    | STORAGE 🛃 SYSTEM                                                                                                    |  |
| REGISTRATION<br>IMAGE<br>ENCODE<br>CAM NAME | Camera Name         D1       OPI 1         D3       CAM 3         D5       CAM 5         D7       CAM 7         D9       CAM 9         D11       CAM 11         D13       CAM 13         D15       CAM 15 | D2       CAM 2         D4       CAM 4         D6       CAM 6         D8       CAM 8         D10       CAM 10         D12       CAM 12         D14       CAM 14         D16       CAM 16 |  |

## Remote Upgrade

Main menu->Setting->Camera->Registration->Upgrade

Upgrade the connected network camera firmware. It includes online upgrade and file upgrade. From main menu->setting->camera->remote, the interface is shown as below.

|                                                       | SETTING                                                                                                    |
|-------------------------------------------------------|----------------------------------------------------------------------------------------------------|
| CAMERA                                                | TNETWORK 📷 EVENT 📴 STORAGE 🔤 SYSTEM                                                                                                    |
| CAMERA<br>REGISTRATION<br>IMAGE<br>ENCODE<br>CAM NAME | Image: Network       EVENT       STORAGE       SYSTEM         Camera Reg       Status       Firmware       Upgrade         Device Upgrade(0/6)       Device Type       None         C       Status       IP Address       System Version       Status       Upgrade         D1       10.1.1.65       2.622.00000       To be upgraded       Detect         D2       10.1.1.66       2.622.00000       To be upgraded       Detect         D3       10.1.1.67       2.622.00000       To be upgraded       Detect         D4       0.1.1.68       2.622.000000       To be upgraded       Detect         D5       10.1.1.69       2.622.000000       To be upgraded       Detect         D5       10.1.1.69       2.622.000000       To be upgraded       Detect         D6       10.1.1.70       2.622.000000       To be upgraded       Detect |
|                                                       | File Upgrade Manual Check Online Upgrade                                                                                                    |

## **Online Upgrade**

Select a remote device and then click the Detect button on the right-hand side, alternatively check the box to select a remote device and then click Manual Check.

System detects the new version on the internet.

Select a remote device that requires a new version and then click online upgrade.

After successful operation, system pops up upgrade successful dialogue box.

## File upgrade

Select a channel and then click File upgrade.

Select upgrade file on the pop-up interface.

Select the upgrade file and then click OK button. After successful operation, system pops up upgrade successful dialogue box. III Note

If there are too many remote devices, select device type from the drop-down list.

### **Device Status**

Main menu->Setting->Camera->Registration->Status

View the IP cameras status such as motion detect, video loss, tampering, alarm.

- IP camera status: == Front-end does not support. IP Front-end supports. II There is alarm event from current front-end.
- Connection status: Connection succeeded. Connection failed.
- Refresh: Click it to get latest front-end channel status.

|                       |                              | SETTING                |                    |               |
|-----------------------|------------------------------|------------------------|--------------------|---------------|
|                       | TWORK                        | VENT                   | STORAGE            | SYSTEM        |
| REGISTRATION<br>IMAGE | Camera Reg Status            | Firmware               | Upgrade            |               |
| ENCODE                | Channel Status               | IP Address             | Video Detect IPC E | xternal Alarm |
| CAM NAME              | D1 O                         | 10.1.1.65              | <i>İ</i> t         |               |
|                       | D2 🧕                         | 10.1.1.66              | ́х.                |               |
|                       | D3 0<br>D4 0<br>D5 0<br>D6 0 | 10.1.1.67              |                    |               |
|                       | D4 O                         | 10.1.1.68              |                    |               |
|                       | D5 O                         | 10.1.1.69<br>10.1.1.70 | Ŕ<br>Ŕ             |               |
|                       | Refresh                      | 10. 1. 1. 70           | 2                  |               |
|                       |                              |                        |                    |               |

### Firmware

Main menu->Setting->Camera->Registration->Firmware

It is to view channel, IP address, manufacturer, type, system version, SN, video input, audio input, external alarm etc.

|                       | SETT                   | TING                                                             |                                             |
|-----------------------|------------------------|------------------------------------------------------------------|---------------------------------------------|
|                       | 👼 NETWORK 🛛 📆 EVENT    | 🍡 STORAGE 🛛 🛃 S                                                  | YSTEM                                       |
| REGISTRATION<br>IMAGE | Registration Status Fi | irmware Upgrade                                                  |                                             |
| ENCODE<br>CAM NAME    | D1 10.1.1.65 F         | nufacturer Type<br>Private IP Camera<br>Private IPC-HDBW2201R-ZS | System Vers<br>2.600.0005.0<br>2.210.0000.8 |
|                       | Refresh                |                                                                  | ,                                           |

### Preview

After device booted up, the system displays in multiple-channel mode.

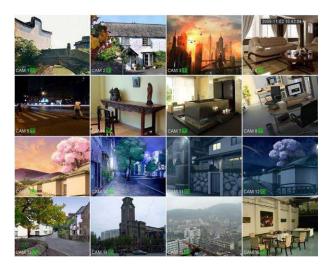

If you want to change system date and time, you can refer to general settings (Main Menu->Setting->System->General).

If you want to modify the channel name, please refer to the display settings (Main Menu->Camera->CAM name).

| SN | lcon | Function                                                              |
|----|------|-----------------------------------------------------------------------|
| 1  |      | Current channel is recording, system displays this icon.              |
| 2  | *    | Motion detection alarm occurs, system displays this icon.             |
| 3  | ?    | Video loss alarm occurs, system displays this icon.                   |
| 4  | 8    | Current channel is in monitor lock status, system displays this icon. |

<u>Tips</u>

- Preview drag: If you want to change position of channel 1 and channel 2 when you are previewing, you can left click mouse in the channel 1 and then drag to channel 2, release mouse you can switch channel 1 and channel 2 positions.
- Use mouse scroll to control digital zoom: You can use the mouse to zoom in and out of the image.

## **Navigation bar**

On the preview interface, left click mouse, you can view the navigation bar.

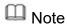

Go to the Main menu->Setting->System->General to enable navigation bar function; disabled by default.

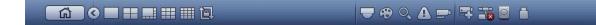

#### Main Menu

Click for the main menu interface.

#### **Split Screen**

Click **Click** to select corresponding window-split mode and output channels.

#### PTZ

Click 🖵 system goes to the PTZ control interface.

### Image

Click 😰 to go to the image interface. Please make sure system is in single-channel mode.

#### Search

Click System goes to search interface.

#### **Alarm Status**

Click 🚺 to check alarm status interface. It is to view device status and channel status.

#### **Channel Info**

Click 🔜 for the channel information interface. To view information of the corresponding channel.

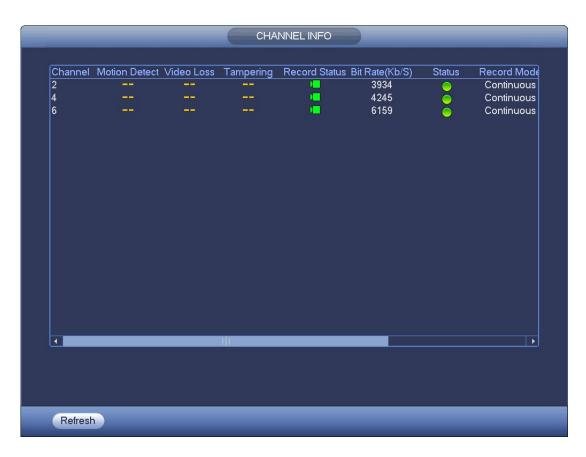

#### Registration

Click 🖼 system goes to the registration interface.

#### Network

Click 📷 system goes to the network interface. Modify network IP address, default gateway and etc.

#### **HDD Manager**

Click System goes to the HDD manager interface. View and manage HDD information.

#### **USB Manager**

Click Displaystem goes to the USB Manager interface. View USB information, backup and update.

### **Preview Control Interface**

Move you mouse to the top center of the video of the current channel, you can see system pops up the preview control interface. If your mouse stays in this area for more than 6 seconds and has no operation, the control bar automatically hides.

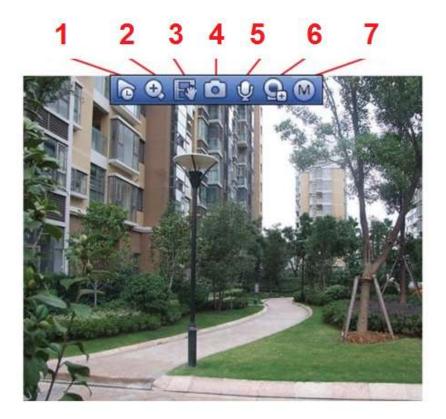

#### Instant playback

Main menu->Setting->System->General

Set instant playback to start 5-60 minutes before current time.

#### **Digital zoom**

Zoom into specified zone of the current channel. Click button 🗟 the button is shown as 😫

There are two ways for you to zoom in.

- Drag the mouse to select a zone.
- Put the middle button at the center of the zone you want to zoom in and move the mouse.

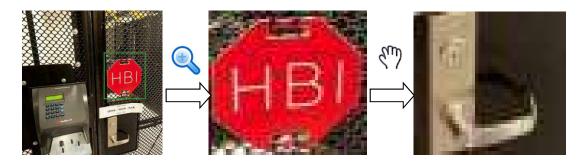

Right click mouse to cancel zoom and go back to the original interface

#### Manual record function

It is to back up the video of current channel to a USB device. System cannot backup the video of multiple-channel at the same time.

Click button III, system begins recording. Click it again, system stops recoridng. You can find the record file on the USB device.

#### **Manual Snapshot**

Click Los States Click Click C

#### **Bidirectional talk**

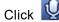

Click

Click 💟 button to start bidirectional talk function the icon now is shown as

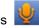

again, you can cancel bidirectional talk and the bidirectional talk buttons of other digital

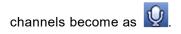

#### Registration

Shortcut menu. Click to enter to the registration interface to add / delete remote device or view its corresponding information.

#### Switch bit streams

Click M to switch the bit stream type of the main stream and sub stream.

- M: Main stream. Bit streams are big and definition is high. It occupies large network bandwidth suitable for video wall surveillance, storage etc.
- S: Sub stream. Definition is low but occupies small network bandwidth. It is suitable for general surveillance, remote connection etc.

## **Right Click Menu**

After you logged into the device, right click mouse, the short cut menu will be displayed.

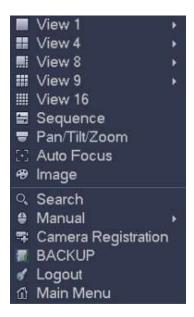

- Window split mode: You can select window amount and then select channels.
- Sequence: Change channel display sequence on the preview window.
- PTZ: Click it to go to PTZ interface.
- Auto focus: It is to set auto focus function. Please make sure the connected network camera

supports this function.

- Color setting: Set video corresponding information.
- Search: Click it to go to Search interface to search and playback a record file.
- Record control: Enable/disable record channel.
- Camera registration: Search and add a remote device.
- Main menu: Go to system main menu interface.

<u>Tips</u>

Right click mouse to go back to the previous interface.

## **Edit View (Sequence)**

On the preview interface, right click mouse and then click Edit view. Enter edit view interface.

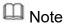

Enter edit view interface, device automatically switches to the max split amount mode. The channel list on the edit view interface displays the added camera channel number and channel

name. 💟 means camera is online. 📕 means camera is offline.

In case the channel amount has exceeded the device max split amount, the edit view interface can

display the max screen number amount and current screen number, click 🚺 or 🚬, switch the video

from another channel.

| Sequence                                                                                                    |
|----------------------------------------------------------------------------------------------------|
| <ul> <li>D8 IP PTZ Dome</li> <li>D11 IPC</li> <li>D13 CAM 13</li> <li>D14 CAM 1</li> <li>D15 CAM 15</li> <li>D17 CAM 17</li> <li>D18 CAM 18</li> <li>D19 CAM 1</li> <li>D20 CAM 20</li> <li>D21 CAM 21</li> <li>D22 CAM 22</li> <li>D23 CAM 23</li> <li>D24 IPC</li> </ul> |
| Apply Cancel                                                                                                    |

On the edit view interface, drag the channel to the desired window, or drag on the preview window to switch the position.

Check the channel number at the bottom right corner to view the current channel sequence.

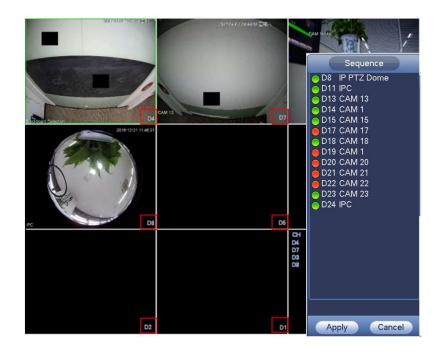

Click Apply to save current channel sequence.

After changing the channel sequence, click Cancel button or right click mouse, device pops up the dialogue box.

- Click OK to save current settings.
- Click Cancel to exit without saving the settings.

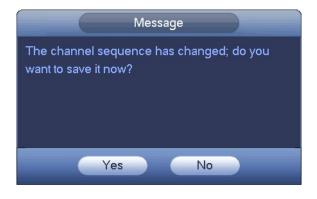

## **Preview Display Effect Setup**

## Color

Here you can set hue, brightness, contrast, saturation, gain, white level, color mode etc.

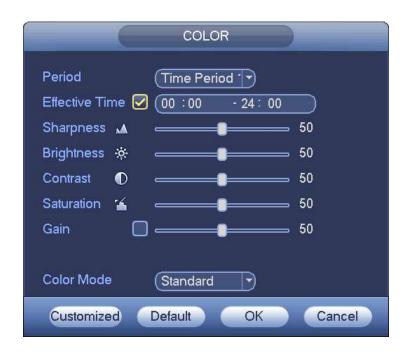

| Item           | Note                                                                  |  |  |
|----------------|-----------------------------------------------------------------------|--|--|
| Period         | Divide 24 hours into two periods and configure the                    |  |  |
|                | corresponding color settings.                                         |  |  |
| Effective Time | Enable the function and then set the effective time for each          |  |  |
|                | period.                                                               |  |  |
|                | Adjust the sharpness of image edge. The bigger the value is, the      |  |  |
| Sharphose      | more obvious the image edge, and the noise is also greater.           |  |  |
| Sharpness      | If the value is too high it will cause niose. The default value is 50 |  |  |
|                | and the recommended value ranges from 40 to 60.                       |  |  |
| Brightness     | Adjust the image brightness. The value ranges from 0 to 100.          |  |  |
|                | The default value is 50.                                              |  |  |
|                | The bigger the value is, the brighter the image will become. The      |  |  |
|                | recommended range is between 40 and 60.                               |  |  |
| Contrast       | Adjust the image contrast. The bigger the value is, the more          |  |  |
|                | obvious the contrast between the light area and dark area will        |  |  |
|                | become. You can adjust this value when the contrast is not            |  |  |
|                | obvious. The value ranges from 0 to 100. The default value is 50.     |  |  |
|                | The recommended range is between 40 and 60.                           |  |  |
| Saturation     | Adjust the color shades. The bigger the value, the lighter the        |  |  |
|                | color will become. This value does not influence the general          |  |  |

| Item       | Note                                                            |  |
|------------|-----------------------------------------------------------------|--|
|            | image lightness.                                                |  |
|            | The value ranges from 0 to 100. The default value is 50. The    |  |
|            | recommended range is between 40 and 60.                         |  |
| Gain       | The smaller the value, the low the noise. But the brightness is |  |
|            | also too low in the dark environments. It can enhance the video |  |
|            | brightness if the value is high. But the video noise may become |  |
|            | too clear.                                                      |  |
| Color mode | In the Color Mode list, you can select Standard, Soft, Bright,  |  |
|            | Colorful, Bank, Customized 1, Customized 2, Customized 3,       |  |
|            | and Customized 4.                                               |  |
|            | The sharpness, hue, brightness, contrast and saturation will    |  |
|            | adjust automatically according to the selected color mode.      |  |

## Display

Main Menu->Setting->System->Display->Display

These settings do not affect the recorded file or playback.

| SETTING                                                                               |                                                                                                    |          |         |              |
|---------------------------------------------------------------------------------------|----------------------------------------------------------------------------------------------------|----------|---------|--------------|
| 📆 CAMERA                                                                              |                                                                                                    | To EVENT | STORAGE | SYSTEM       |
| GENERAL<br>DISPLAY                                                                    | Display                                                                                                    | Tour     |         |              |
| VOICE PROMPT<br>ACCOUNT<br>SECURITY<br>AUTO MAINTAIN<br>IMP/EXP<br>DEFAULT<br>UPGRADE | Transparency<br>Time Display<br>Channel Display<br>Image Enhance<br>IVS Rule<br>Original Scale<br>Resolution |          | %       |              |
|                                                                                       | Default                                                                                                    |          | ОК      | Cancel Apply |

Now you can set corresponding information.

- Resolution: There are five options: 1280×1024 (Default), 1280×720, 1920×1080, 1024×768 and 3840×2160. Please note the system needs to reboot to activate current setup.
- Transparency: Here is for you to adjust menu transparency. The higher the value, the more transparent the menu is.
- Time display: You can set to display time or not when in playback.
- Channel display: You can select to channel name or not when system is playback.
- Image enhance: Check the box; you can optimize the margin of the preview video.
- Original scale: Check the box here to select a corresponding channel; it can restore video original scale.

Click OK button to save current setup.

### **Preview Tour Parameters**

Main Menu->Setting->System->Display->Tour

Here you can set tour parameter.

- Enable tour: Check the box to enable tour function. The general tour supports all types of window split mode.
- Interval: Input proper interval value here. The value ranges from 1-120 seconds.
- Motion tour type: System support 1/8-window tour. Please note you need to go to the main menu->Setting->Event->Video detect->Motion detect to enable tour function.
- Alarm tour type: System support 1/8-window tour. Please note you need to go to the main menu->Setting->Event->Alarm to enable tour function.
- Window split: It is to set window split mode.

| SETTING                                                                                                    |
|----------------------------------------------------------------------------------------------------|
| 🥰 CAMERA 🚁 NETWORK 📷 EVENT 🍡 STORAGE 🔄 SYSTEM                                                                                                    |
| GENERAL<br>DISPLAY<br>VOICE PROMPT<br>ACCOUNT<br>SECURITY<br>AUTO MAINTAIN<br>MP/EXP<br>DEFAULT<br>UPGRADE<br>I<br>Add<br>Default<br>Display<br>Tour<br>Video Detect View 1<br>Alarm<br>View 1<br>S<br>View 1<br>S<br>View 1<br>S<br>S<br>View 4<br>S<br>Vindow Split<br>View 4<br>S<br>Vindow Split<br>Move up (Move down)<br>Default<br>OK<br>Cancel Apply |

<u>Tips</u>

| On the navigation bar, click 间 | to enable/disable tour |
|--------------------------------|------------------------|
|--------------------------------|------------------------|

## **PTZ Control**

Right click mouse. Please note you can only go to the PTZ control interface when you are in single window display mode.

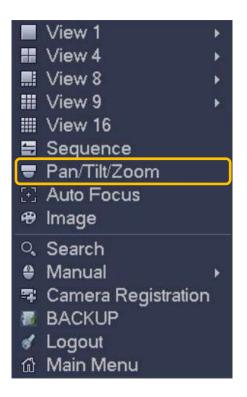

Please note the command name is grey if the device does not support this function. The PTZ operation is only valid in single window mode.

PTZ control panel performs the operations such as directing camera in eight directions, adjusting zoom, focus and iris settings, and quick positioning.

Speed Controls the movement speed. The bigger the value is, the faster the movement will be.

You can click of the zoom, focus and iris to zoom in / out, definition and brightness.

The PTZ rotation supports eight directions.

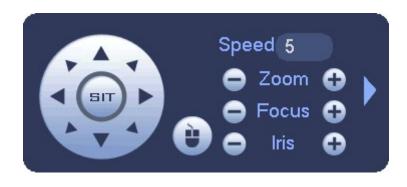

In the middle of the eight direction arrows, there is a 3D intelligent positioning key.

Click this key, system goes back to the single screen mode. Drag the mouse in the screen to adjust section size. The dragged zone supports 4X to 16X speeds.

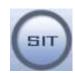

| Name  | Function | function | Shortcut | Function | function | Shortcut |
|-------|----------|----------|----------|----------|----------|----------|
|       | key      |          | key      | key      |          | key      |
| Zoom  | •        | Near     | ŀ        | 0        | Far      | •        |
| Focus | •        | Near     | •        | 0        | Far      | ►        |
| Iris  | •        | close    | ◀        | 0        | Open     | ► II     |

Click

to open the expanded menu, you can set preset, tour, pattern, scan etc.

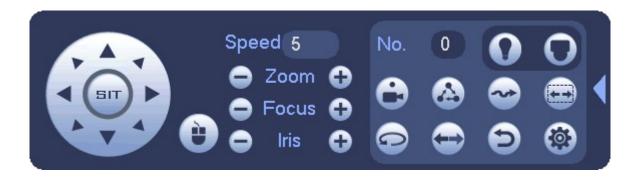

Please note the above interface may vary due to different protocols. The button is grey and cannot be selected once the current function is null. Right click mouse to go back.

| lcon | Function | lcon | Function          |
|------|----------|------|-------------------|
| •    | Preset   |      | Flip              |
|      | Tour     | Ð    | Reset             |
| ~    | Pattern  |      | Aux               |
| ₿    | Scan     | 0    | Aux on-off button |
| P    | Rotate   | 0    | Go to menu        |

#### **PTZ Function Setup**

Click on the expanded control interface to set preset, tour, pattern, and scan.

#### Preset Setup

Click the direction arrows to the required position.

In the Preset box, enter the value to represent the required position.

Click Setting to complete the preset settings.

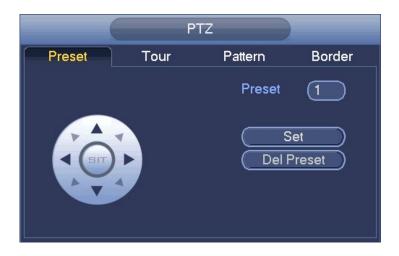

#### **Tour Setup**

Click the **Tour** tab. The **Tour** tab is displayed. In the **Patrol No**. box, enter the value for the tour route. In the **Preset** box, enter the preset value. Click **Add Preset**. A preset will be added for this tour.

<u>Tips</u>

Repeat the above steps to add more presets to the tour. Click Del preset button to remove it from the tour. Please note some protocols do not support delete preset function.

|        | PT   | z       |                                  |
|--------|------|---------|----------------------------------|
| Preset | Tour | Pattern | Border                           |
|        | k    | Del I   | 0. 0<br>Preset<br>Preset<br>Tour |

#### Pattern Setup

Click the Pattern tab.

The **Pattern** interface is displayed.

In the **Pattern** box, enter the value for pattern.

Click **Start** to perform the directions operations. You can also go to the PTZ Control Panel to perform the

operations of adjusting zoom, focus, iris, and directions.

On the **PTZ** interface, click **End** to complete the settings.

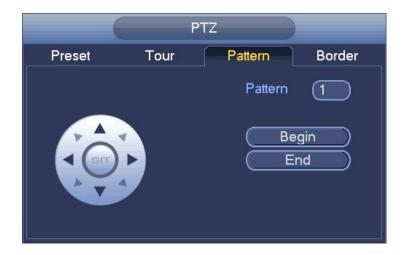

#### Scan Setup

Click the Border tab.

The **Border** interface is displayed.

Click the direction arrows to position the left and right borders.

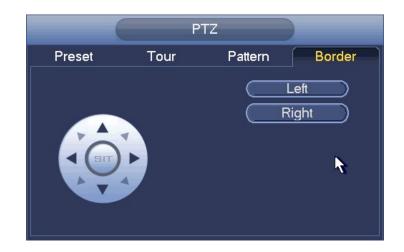

## **Call PTZ Function**

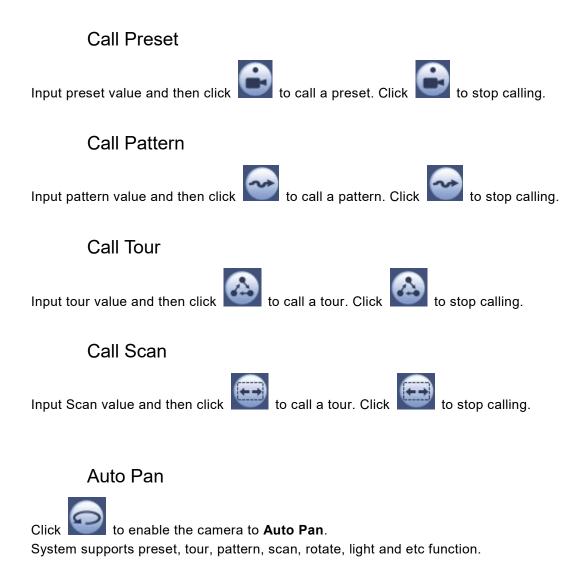

|       | Aux                  |                        |
|-------|----------------------|------------------------|
| Click | , system goes to the | e following interface. |

|            | AUX |     |
|------------|-----|-----|
| Direct Aux |     |     |
| NONE       | On  | Off |
| Aux Num    |     |     |
| 1          | On  | Off |

In the **Direct Aux** list, select the option that corresponds to the applied protocol.

In the Aux Num box, enter the number that corresponds to the AUX switch on the decoder.

# **Playback and Search**

**Playback Controls** 

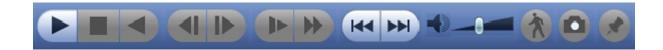

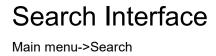

|                                                       | From R/W HDD         Recor         Sui Mo Tu: We Thi Fri Sat         1         2         4         5         6         7         8         1         2         4         5         1         1         1         1         1         1         1         1         1         1         1         1         1         1         1         1         1         1         1         1         1         1         1         1         1         1         1         1         1         1         1         1         1         1         1         1         1         1         1         1         1 |
|-------------------------------------------------------|----------------------------------------------------------------------------------------------------|
|                                                       | D7 CAM 7<br>D8 CAM 8<br>D9 CAM 9<br>D10 CAM 9<br>D10 CAM 10<br>D11 CAM 11<br>D12 CAM 12<br>D13 CAM 13<br>D14 CAM 14<br>D15 CAM 15<br>D16 CAM 16<br>0<br>D16 CAM 16                                                                                                    |
|                                                       | 00:00:00 - 00:00 💾                                                                                                    |
| Stop playback 🔲 Sync 🔽 All 🔽 Regular 😾 Alarm ✔ Motion | Q24hr Q2hr Q1hr Q30min                                                                                                    |

| Name           | Function                                                                                   |  |  |
|----------------|--------------------------------------------------------------------------------------------|--|--|
| Display        | Display the searched recorded video or picture. It supports playing in single-channel, 4-  |  |  |
| window         | channel, 9-channel, and 16-channel simultaneously.                                         |  |  |
| Search<br>type | Select the content to play back: <b>Record</b> , <b>PIC</b> , <b>Splice Playback</b> .     |  |  |
|                | The dates with recording or snapshots have a small solid circle under the date.            |  |  |
| Calendar       | r Click the date that you want to search, the time bar displays the correspondin           |  |  |
|                | recordings.                                                                                |  |  |
| Time Bar       | Display the type and time period of the selected recorded video.                           |  |  |
|                | In the 4-channel layout, four time bars are displayed; in the other view layouts, only one |  |  |
|                | time bar is displayed.                                                                     |  |  |
|                | Click on the colored area to start playback from a certain time.                           |  |  |
|                | Use the mouse scroll wheel to zoom in to the time bar.                                     |  |  |
|                | Time bar colors: Green indicates general type; Red indicates alarm; Yellow indicates       |  |  |
|                | motion detection.                                                                          |  |  |
|                |                                                                                            |  |  |

| control pane.       II       You can switch between play and pause whilst in playback.         Stop.       Click the <b>Stop</b> button to stop playback.         Reverse Play.       During playback, click the <b>Reverse Play</b> button to play the video in reverse playback, click <a forward.<="" playing="" start="" td="" to="">         Previous Frame / Next Frame.       IVent the playback is paused, click <a forward.<="" playing="" start="" td="" to="">         Previous Frame / Next Frame.       When the playback is paused, click <a forward.<="" playing="" start="" td="" to="">         IVent the playback is paused, click <a forward.<="" playing="" start="" td="" to="">       Vient the playback is playback, click <a forward.<="" playing="" start="" td="" to="">         IVent the playback is playback, click <a <a="" a="" back="" click="" playing="" playing<="" recorded="" single-frame="" start="" to="" video,="">         Slow Playback, click <a 16.<="" 2,="" 4,="" 8,="" as="" of="" or="" playback="" set="" slow="" slowx1="" speed="" td="" the="" to="">         During playback, click <a a="" as="" fast="" fastx<="" of="" playback="" set="" speed="" the="" to="">         Fast Playback.       During playback, click &gt;&gt; to set the speed of fast playback as FastX4, FastX4, FastX4, FastX4, FastX4, FastX4, FastX4, FastX4, FastX4, FastX4, FastX4, Sor FastX16.         During slow playback, click &gt;&gt; to speed up slow playback.         Image: Simulation of playback.       In the full screen mode, click Image: to take a snapshot and save to a USB device.         Add Mark for the recorded view.       Xou can set the time bar units as 24hr, 2hr, 1hr, or 30min, You can set the time bar units as 24hr, 2hr, 1hr, or 30min, You can set the time bar units as 24hr, 2hr, 1hr, or 30min, You can set th</a></a></a></a></a></a></a></a>                                                                                                    |                                                                                                    |  |  |
|----------------------------------------------------------------------------------------------------|----------------------------------------------------------------------------------------------------|--|--|
| pane.       Stop.         Click the Stop button to stop playback.         Reverse Play.         During playback, click the Reverse Play button to play the video in reverse During reverse playback, click ◀ to start playing forward.         Previous Frame / Next Frame.         ♥         When the playback is paused, click ◀ for click   ▶ to play single-frame recorded video.         When the playback is paused, click ◀ for click ▷ to start playing         Slow Playback.         During playback, click ▶ to set the speed of slow playback as SlowX1/2 SlowX1/4, SlowX1/8, or SlowX1/16.         During fast playback, click ▶ to slow down the speed of fast playback.         Fast Playback.         During playing back, click ▶ to set the speed of fast playback as FastX         FastX4,         FastX4,         FastX8, or FastX16.         During slow playback, click ▶ to speed up slow playback.         Image: Simultary and the full screen mode, click Image: The full screen mode, click Image: The full screen mode screeceeeeeeeeeeeeeeeeeeeeeeeeeeeeeeee                                                                                                    | <ul> <li>Play / Pause.</li> <li>You can switch between play and pause whilst in playback.</li> </ul> |  |  |
| <ul> <li>Click the Stop button to stop playback.</li> <li>Reverse Play.</li> <li>During playback, click the Reverse Play button to play the video in reverse playback, click &lt; to start playing forward.</li> <li>Previous Frame / Next Frame.</li> <li>When the playback is paused, click &lt; or click   &gt; to play single-frame recorded video.</li> <li>When playing back single-frame recorded video, click &gt; to start playing</li> <li>Slow Playback.</li> <li>During playback, click &gt; to set the speed of slow playback as SlowX1/2 SlowX1/4, SlowX1/8, or SlowX1/16.</li> <li>During fast playback, click &gt; to slow down the speed of fast playback.</li> <li>Fast Playback.</li> <li>During playing back, click &gt; to set the speed of fast playback as FastX</li> <li>FastX4,</li> <li>FastX4,</li> <li>FastX8, or FastX16.</li> <li>During slow playback, click &gt; to speed up slow playback.</li> <li>Smart search (not avaiable in all models)</li> <li>Adjust volume of playback.</li> <li>In the full screen mode, click  to take a snapshot and save to a USB device.</li> <li>Xou can set the time bar units as 24hr, 2hr, 1hr, or 30min.</li> </ul>                                                                                                    |                                                                                                    |  |  |
| Click the Stop button to stop playback.         Reverse Play.         Uuring playback, click the Reverse Play button to play the video in reveraburing reverse playback, click ◀ to start playing forward.         Previous Frame / Next Frame.         ♥         When the playback is paused, click ◀ or click ▷ to play single-frame recorded video.         When playing back single-frame recorded video, click ▷ to start playing         Slow Playback.         ▶       During playback, click ▷ to set the speed of slow playback as SlowX1/2 SlowX1/4. SlowX1/8, or SlowX1/16.         During playback, click ▷ to slow down the speed of fast playback.         Fast Playback.         During playback, click ▷ to set the speed of fast playback as FastX         Fast Playback.         During playing back, click ▷ to set the speed of fast playback as FastX         Fast Playback.         During slow playback, click ▷ to speed up slow playback.         Image: Smart search (not avaiable in all models)         Adjust volume of playback.         Image: Adjust volume of playback.         Image: Add Mark for the recorded view.         Time bar       You can set the time bar units as 24hr, 2hr, 1hr, or 30min.                                                                                                    |                                                                                                    |  |  |
| Image: State of the state of the state |                                                                                                    |  |  |
| During reverse playback, click ◀ to start playing forward.         Previous Frame / Next Frame.         ◀          When the playback is paused, click ◀  or click   ▶ to play single-frame recorded video.         When playing back single-frame recorded video, click ▶ to start playing Slow Playback.         ▶       During playback, click ▶ to set the speed of slow playback as SlowX1/2. SlowX1/4, SlowX1/8, or SlowX1/16.         During fast playback, click ▶ to set the speed of fast playback.         Fast Playback.         During playing back, click ▶ to set the speed of fast playback as FastX.         Fast Playback.         During slow playback, click ▶ to set the speed of fast playback as FastX.         FastX4,         FastX8, or FastX16.         During slow playback, click ▶ to speed up slow playback.         Image: Smart search (not avaiable in all models)         Image: Adjust volume of playback.         Image: Add Mark for the recorded view.         Time bar       You can set the time bar units as 24hr, 2hr, 1hr, or 30min.                                                                                                    |                                                                                                    |  |  |
| Previous Frame / Next Frame.         ↓         Previous Frame / Next Frame.         ↓         When the playback is paused, click ↓ or click ↓ to play single-frame recorded video.         When playing back single-frame recorded video, click ▶ to start playing         Slow Playback.         During playback, click ▶ to set the speed of slow playback as SlowX1/2         SlowX1/4, SlowX1/8, or SlowX1/16.         During fast playback, click ▶ to slow down the speed of fast playback.         Fast Playback.         During playing back, click ▶ to set the speed of fast playback as FastX         FastX8, or FastX16.         During slow playback, click ▶ to speed up slow playback.         Image: Smart search (not avaiable in all models)         Adjust volume of playback.         In the full screen mode, click Image: to take a snapshot and save to a USB device.         Add Mark for the recorded view.         Time bar       You can set the time bar units as 24hr, 2hr, 1hr, or 30min.                                                                                                    | rse.                                                                                                 |  |  |
| Image: Simple state of the second state of the second  |                                                                                                    |  |  |
| Image: Precorded video.       When playing back single-frame recorded video, click ➤ to start playing         Slow Playback.       During playback, click ➤ to set the speed of slow playback as SlowX1/2, SlowX1/4, SlowX1/8, or SlowX1/16.         During fast playback, click ➤ to slow down the speed of fast playback.         Fast Playback.         During playing back, click ➤ to slow down the speed of fast playback as FastX         FastX4,         FastX8, or FastX16.         During slow playback, click ➤ to speed up slow playback.         Image: Smart search (not avaiable in all models)         Image: Adjust volume of playback.         Image: Add Mark for the recorded view.         Time bar         You can set the time bar units as 24hr, 2hr, 1hr, or 30min.                                                                                                    |                                                                                                    |  |  |
| When playing back single-frame recorded video, click ▶ to start playing         Slow Playback.         During playback, click ▶ to set the speed of slow playback as SlowX1/2         SlowX1/4, SlowX1/8, or SlowX1/16.         During fast playback, click ▶ to slow down the speed of fast playback.         Fast Playback.         During playing back, click ▶ to slow down the speed of fast playback as FastX         FastX4,         FastX8, or FastX16.         During slow playback, click ▶ to speed up slow playback.         Smart search (not avaiable in all models)         Adjust volume of playback.         In the full screen mode, click  to take a snapshot and save to a USB device.         Add Mark for the recorded view.                                                                                                    |                                                                                                    |  |  |
| Slow Playback.         During playback, click ▶ to set the speed of slow playback as SlowX1/2, SlowX1/4, SlowX1/8, or SlowX1/16.         During fast playback, click ▶ to slow down the speed of fast playback.         Fast Playback.         During playing back, click ▶ to set the speed of fast playback as FastX         FastX4,         FastX8, or FastX16.         During slow playback, click ▶ to speed up slow playback.         Image: Smart search (not avaiable in all models)         Adjust volume of playback.         In the full screen mode, click Image: to take a snapshot and save to a USB device.         Add Mark for the recorded view.         Time bar         You can set the time bar units as 24hr, 2hr, 1hr, or 30min.                                                                                                    |                                                                                                    |  |  |
| Image During playback, click ► to set the speed of slow playback as SlowX1/2, SlowX1/4, SlowX1/8, or SlowX1/16.         During fast playback, click ► to slow down the speed of fast playback.         Fast Playback.         During playing back, click ► to set the speed of fast playback as FastX         FastX4,         FastX8, or FastX16.         During slow playback, click ► to speed up slow playback.         Smart search (not avaiable in all models)         Image: Adjust volume of playback.         In the full screen mode, click Image: Time bar         You can set the time bar units as 24hr, 2hr, 1hr, or 30min.                                                                                                    | orward.                                                                                              |  |  |
| SlowX1/4, SlowX1/8, or SlowX1/16.         During fast playback, click ▶ to slow down the speed of fast playback.         Fast Playback.         During playing back, click ▶ to set the speed of fast playback as FastX         FastX4,         FastX8, or FastX16.         During slow playback, click ▶ to speed up slow playback.         Smart search (not avaiable in all models)         Image: Adjust volume of playback.         In the full screen mode, click Image: to take a snapshot and save to a USB device.         Add Mark for the recorded view.         Time bar       You can set the time bar units as 24hr, 2hr, 1hr, or 30min.                                                                                                    |                                                                                                    |  |  |
| During fast playback, click ► to slow down the speed of fast playback.         Fast Playback.         During playing back, click ► to set the speed of fast playback as FastX         FastX4,         FastX8, or FastX16.         During slow playback, click ► to speed up slow playback.         Image: Smart search (not avaiable in all models)         Adjust volume of playback.         Image: Image: Im                                                                                                    | ,                                                                                                    |  |  |
| Fast Playback.         During playing back, click >> to set the speed of fast playback as FastX         FastX4,         FastX8, or FastX16.         During slow playback, click >> to speed up slow playback.         Smart search (not avaiable in all models)         Adjust volume of playback.         In the full screen mode, click         In the full screen mode, click         Add Mark for the recorded view.         Time bar         You can set the time bar units as 24hr, 2hr, 1hr, or 30min.                                                                                                    |                                                                                                    |  |  |
| Image: During playing back, click >>>>>>>>>>>>>>>>>>>>>>>>>>>>>>>>>>>>                                                                                                    |                                                                                                    |  |  |
| Image: Second system       FastX4,         FastX4,       FastX8, or FastX16.         During slow playback, click >>>>>>>>>>>>>>>>>>>>>>>>>>>>>>>>>>>>                                                                                                    |                                                                                                    |  |  |
| FastX8, or FastX16.         During slow playback, click >> to speed up slow playback.         Image: Smart search (not avaiable in all models)         Image: Adjust volume of playback.         Image: In the full screen mode, click         Image: In the full screen mode, click         Image: In the full screen mode, click         Image: Add Mark for the recorded view.         Image: Time bar         You can set the time bar units as 24hr, 2hr, 1hr, or 30min.                                                                                                    | ,                                                                                                    |  |  |
| Image: During slow playback, click >> to speed up slow playback.         Image: During slow playback, click >> to speed up slow playback.         Image: During slow playback, (not avaiable in all models)         Image: During slow playback, (not avaiable in all models) </td <td></td>                                                                                                    |                                                                                                    |  |  |
| Smart search (not avaiable in all models)         Adjust volume of playback.         In the full screen mode, click         In the full screen mode, click         Add Mark for the recorded view.         Time bar         You can set the time bar units as 24hr, 2hr, 1hr, or 30min.                                                                                                    |                                                                                                    |  |  |
| Adjust volume of playback.         Image: Adjust volume of playback.         Image: Adjust volume of playback.                                                                                                    |                                                                                                    |  |  |
| Image: Second structure       In the full screen mode, click is to take a snapshot and save to a USB device.         Image: Second structure       Add Mark for the recorded view.         Time bar       You can set the time bar units as 24hr, 2hr, 1hr, or 30min.                                                                                                    |                                                                                                    |  |  |
| Image: device.         Image: device.         Image:                                                                                                    |                                                                                                    |  |  |
| Time bar<br>You can set the time bar units as 24hr, 2hr, 1hr, or 30min.                                                                                                    | storage                                                                                              |  |  |
| You can set the time bar units as 24hr, 2hr, 1hr, or 30min.                                                                                                    |                                                                                                    |  |  |
| unit                                                                                                    |                                                                                                    |  |  |
| Clip<br>During playback, sections of recorded video can be clipped and saved to t<br>storage device.                                                                                                    | ie USB                                                                                               |  |  |
| Select recordings that you want to view.                                                                                                    |                                                                                                    |  |  |
| Click $\blacktriangleright$ to start playing from the beginning.                                                                                                    |                                                                                                    |  |  |
| Double-click anywhere in the time bar to start playback.                                                                                                    |                                                                                                    |  |  |
|                                                                                                    |                                                                                                    |  |  |
| Click on the time bar to select the start time, and then click to start clipp                                                                                                    | ng.                                                                                                  |  |  |

|                               | Click on the time bar to select the end time, and then click to stop clipping.<br>Click Dick Dick Dick Dick Dick Dick Dick D                                                    |
|-------------------------------|----------------------------------------------------------------------------------------------------|
| Record<br>type                | Select the the recording type to search for.                                                                                                    |
| Motion<br>detection<br>search | Whilst playing back video motion detection, you can analyze a certain area to find when a specific event occurred. The system will display the motion events within this area.  |
| Sync                          | Select the <b>Sync</b> check box to simultaneously play recorded videos of different channels in the same period in multi-channel view.                                         |
| Digital<br>zoom               | When the system is in full-screen playback mode, left click the mouse. Drag the mouse to select a section and then left click mouse to digital zoom. Right click mouse to exit. |

# Clip

This function allows you to clip some footages to a new file and then save to the USB device. Please follow the steps listed below.

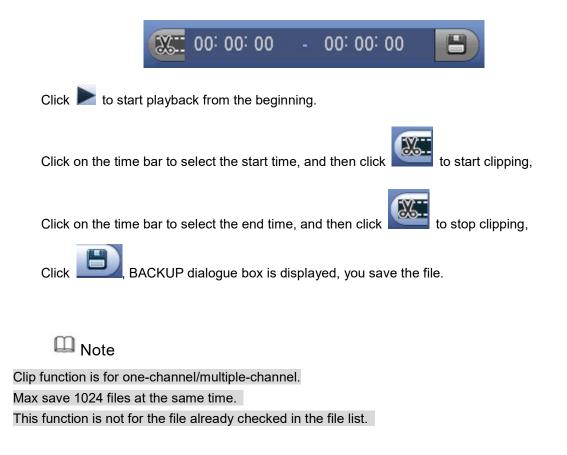

# **Record Backup**

You can back up the recorded video file or splice video file into the USB storage device.

Click The **BACKUP** dialog box is displayed.

|         | Backup                                                                                             |
|---------|----------------------------------------------------------------------------------------------------|
| 1       | Name(Type)Free Space/Total SpaceDevice StatusImage: Status65.25 MB/14.45 GBReady                   |
|         |                                                                                                    |
| 2       | CH Type Start Time End Time Size(KB)                                                               |
| 1       |                                                                                                    |
| 2       | ✓ 8 R 17-04-19 13:15:59 17-04-19 13:48:44 1016352 ✓ 8 R 17-04-19 13:51:26 17-04-19 14:07:51 510336 |
|         |                                                                                                    |
| Id Page | Up N Page Down En Select/Cancel backup device or file. Combine Video                               |

If you do not want to backup the file, uncheck the box.

Click Backup to begin the process.

### **Smart Search Playback**

Main menu->Setting->Event->Video detect->Motion detect

Whilst playing back video motion detection, you can analyze a certain area to find when a specific event occurred. The system will display the motion events within this area.

Not all models support this function.

To use the Smart Search function, do the following:

Select **Main Menu > VIDEO**, the video search interface is displayed. In the **CAM NAME** list, select the channel(s) that you want to play.

Start playback.

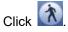

The grid is displayed on the screen.

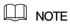

Only single-channel supports smart search.

If multi-channels are selected, double-click on the channel window to display this channel only on the screen, and then you can start using smart search function.

Drag the pointer to select the searching area.

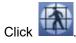

The screen starts playing back the motion splices of recorded video for the selected area.

Click to exit the playback.

# **Mark Playback**

When you are playback record, you can mark the record when there is important information. After playback, you can use time or the mark key words to search corresponding record and then play. It is very easy for you to get the important video information.

#### Add Mark

When system is playback, click Mark 🐼 button to enter the following interface.

| Add Mark                                       |
|------------------------------------------------|
| Mark Time (2013-09-27 10:01:08)<br>Mark Name ( |
| Default OK Cancel                              |

#### Playback Mark

During single window playback mode, click mark file list button 🔊 you can go to mark file list interface. Double click a mark file, you can begin playback from the mark time.

#### Play before mark time

Here you can set to begin playback from previous "N" seconds of the mark time.

#### I Note

Usually, system can playbacks previous N seconds record if there is such kind of record file. Otherwise, system playbacks from the previous X seconds when there is such as kind of record.

#### Mark Manager

Click the mark manager button on the Search interface, you can go to Mark Manager interface.

By default, it manages all the marked videos of the selected channel.

To search the marked video, select channel number from the **Channel** list, enter time in **Start Time** box and **End Time** box, and then click **Search**.

All the marked videos display in time order.

To modify the name of marked video, double-click a marked video, the **Edit Mark** dialog box is displayed.

To delete the marked video, select the marked video, and then click **Delete**.

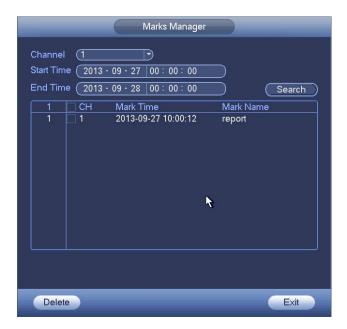

#### Modify

Double click a mark, system dialogue box pops up, change mark information. You can only change mark name.

#### Delete

Here you can check the mark you want to delete and then click Delete button, you can remove one mark item.

#### I Note

After you go to the mark management interface, system needs to pause current playback. System resume playback after you exit mark management interface.

If the mark file you want to playback has been removed, system begins playback from the first file in the list.

#### **Playback Image**

You can search and review recorded snapshots.

Select **Main Menu > VIDEO**, the video search interface is displayed. In the **Search Type** list, select **PIC**. In the **Channel** list, select a channel number. In the **Calendar** area, select a date.

Click

The system starts playing snapshots according to the configured intervals.

### **Splice Playback**

Select **Main Menu > VIDEO**, the video search interface is displayed. In the **Search Type** list, select **Splice Playback**; In the Split Mode list, select **4**, **9**, or **16**.

In the **Calendar** area, select a date. In the **CAM NAME** list, select a channel.

D NOTE

Only single-channel supports this function.

Start playing back splices.

Click *Click*, the playback starts from the beginning.

Double-click anywhere on the time bar, the playback starts from where you click.

0 0.05 0.10 0.15 0.20 0.25 0.30 0.35 0.40 0.45 0.50 0.55 1

Select splice file.

- Click Playback, system playbacks from the first of current date by default.
- Click time bar, system playbacks from the time you click.
- Click 📕, you can select on the file list.

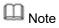

Every recorded video file must be at least five minutes. If a recorded video file is less than 20 minutes but still choose to split into four windows, the system will automatically adjust the windows quantity to ensure every splice is more than five minutes.

# **File List**

You can view all the recorded videos within a certain period from any channel in the File List.

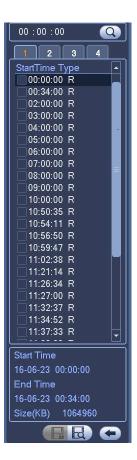

Select **Main Menu > VIDEO**, the video search interface is displayed. Select channel(s).

Click 目

The File List interface is displayed.

Start playback.

Click P, the playback starts from the first file by default.

Select a file, the system plays back this file.

#### D NOTE

In the time box on the top of the file list interface, you can enter the specific time to search the file that you want to view.

In the File List area, 128 files can be displayed.

File type: **R** indicates general recorded video; **A** indicates recorded video with external alarms; **M** indicates recorded video with motion detection events.

# Lock or Unlock File

Select the video you want to lock from the **File List** interface, and then click **File**. The locked video will not be overwritten.

I Note

The recorded video that is being written cannot be locked.

To view the locked recordings, click *I* y the **FILE LOCKED** interface is displayed.

| 3         CH         Type         Start Time         End Time         Size(KB)           1         1         R         2016-06-23 10:00:00         2016-06-23 10:33:44         539136           2         1         R         2016-06-23 10:50:35         2016-06-23 10:52:55         2048           3         1         R         2016-06-23 10:56:50         2016-06-23 10:58:11         2048 |   |  |      |                     |                     |          |
|----------------------------------------------------------------------------------------------------|---|--|------|---------------------|---------------------|----------|
| 2 1 R 2016-06-23 10:50:35 2016-06-23 10:52:55 2048<br>3 1 R 2016-06-23 10:56:50 2016-06-23 10:58:11 2048                                                                                                    | 3 |  | Туре | Start Time          | End Time            | Size(KB) |
| 3   1 R 2016-06-23 10:56:50 2016-06-23 10:58:11 2048                                                                                                    |   |  |      |                     |                     |          |
|                                                                                                    | Z |  |      |                     |                     |          |
| Unlock                                                                                                    | 3 |  | n    | 2010-00-23 10.30.30 | 2010-00-23 10.38.11 | 2040     |
| Unlock                                                                                                    |   |  |      |                     |                     |          |
| Unlock                                                                                                    |   |  |      |                     |                     |          |
| Unlock Cancel                                                                                                    |   |  |      |                     |                     |          |
| Unlock Cancel                                                                                                    |   |  |      |                     |                     |          |
| Unlock Cancel                                                                                                    |   |  |      |                     |                     |          |
| Unlock Cancel                                                                                                    |   |  |      |                     |                     |          |
|                                                                                                    |   |  |      |                     |                     |          |
|                                                                                                    |   |  |      |                     |                     |          |
|                                                                                                    |   |  |      |                     |                     |          |

### **Other Aux Functions**

#### **Digital Zoom**

In 1-window playback mode, left click mouse to select any zone on the screen, you can zoom in current zone. Right click mouse to exit.

#### Switch Channel

During playback mode, select from the dropdown list to switch playback channel. This function is not for the channel of no record. The smart search channel does not support this function either.

# **Event Manager**

#### Video Detect

Main menu->Setting->Event->Video detect

The video detect adopts the computer image and graphics process technology. It can analyze the video and check there is considerable changing degree or not. Once video has changed

considerably (such as there is any moving object, video is distorted), system can trigger the corresponding alarm activation operations.

In the main menu, from Setting to Detect, you can see motion detect interface. There are four detection types: motion detection, video loss, tampering and scene changing.

# Video Motion Detection

Main menu->Setting->Event->Video detect->Motion detect

|                                                                     | SETTING                                                                                                    |
|---------------------------------------------------------------------|----------------------------------------------------------------------------------------------------|
| CAMERA                                                              | TRETWORK 📷 EVENT STORAGE 📑 SYSTEM                                                                                                    |
| VIDEO DETEC<br>AUDIO DETECT<br>ALARM<br>ABNORMALITY<br>ALARM OUTPUT | Motion Detect       Video Loss       Tampering       Scene Change         Channel       D1       Enable       Image: Change         Region       Setting       Image: Change       Image: Change         Period       Setting       Anti-Dither       Setting                                                                                                    |
|                                                                     | Period       Setting       Anti-Dither       5       s         Alarm Out       1       2       Latch       10       s         Show Message       Send Email         PRecord Channel       D1       D2       D3       D4       D5       D6         PTZ Activation       Setting       Post-Record       10       s         Tour       D1       D2       D3       D4       D5       D6         Snapshot       D1       D2       D3       D4       D5       D6         Log |
|                                                                     | Default Copy Refresh OK Cancel Apply                                                                                                    |

The system analyzes the video images to detect an obvious change such as moving objects and blurriness. The system can activate alarms when such changes are detected.

Detection menu is shown as below.

| Parameter   | Description                                                               |
|-------------|---------------------------------------------------------------------------|
| Channel     | In the <b>Channel</b> list, select a channel to set the motion detection. |
| Region      | Click Setting to define the motion detection region.                      |
| Enable MD   | Enable or disable the motion detection function.                          |
| Period      | Define a period during which the motion detection is active.              |
| Anti-Dither | The system will only record one event during this period.                 |

| Parameter      | Description                                                                  |
|----------------|------------------------------------------------------------------------------|
|                | Click <b>Setting</b> to display setting interface.                           |
|                | (not supported by all models)                                                |
| Alarm Out      | General Alarm: Enable alarm activation through the alarm                     |
|                | devices connected to the selected output port.                               |
|                | • External Alarm: Enable alarm activation through the connected              |
|                | alarm box.                                                                   |
|                | Set the length of time the recorder delays turning off the alarm after       |
| Latch          | the initial event. The value ranges from 0 seconds to 300 seconds,           |
|                | and the default value is 10 seconds. If you enter 0, there will be no        |
|                | delay.                                                                       |
| Show Message   | Select the <b>Show Message</b> check box to enable a pop-up message          |
| Show Message   | in your local device.                                                        |
|                | Select the Send Email check box to enable the system to send an              |
|                | email notification when an alarm event occurs.                               |
| Send Email     | NOTE NOTE                                                                    |
|                | To use this function, make sure the email function is enabled in <b>Main</b> |
|                | Menu > NETWORK > EMAIL.                                                      |
|                | Select the channel(s) that you want to record. The selected channel(s)       |
|                | starts recording after an alarm event occurs.                                |
| Record Channel | NOTE NOTE                                                                    |
|                | The recording for motion detection and auto recording function must          |
|                | be enabled.                                                                  |
|                | Click <b>Setting</b> to display the PTZ interface.                           |
| PTZ            | Enable PTZ activation function. For each PTZ camera, select the              |
|                | preset that you want to be called when an alarm event occurs.                |
|                | Set a length of time for the Device to delay turning off recording after     |
| Post Record    | the alarm is cancelled. The value ranges from 10 seconds to 300              |
|                | seconds, and the default value is 10 seconds.                                |
| Tour           | Select the <b>Tour</b> check box to enable a tour of the selected channels.  |
|                | Select the <b>Snapshot</b> check box to take a snapshot of the selected      |
|                | channel.                                                                     |
| Snapshot       | NOTE NOTE                                                                    |
|                | To use this function, select Main Menu > CAMERA > ENCODE >                   |
|                | Snapshot, in the Mode list, select Event.                                    |
|                | Select the check box to enable the function. When an alarm event             |
|                | occurs, the video output port outputs the settings configured in <b>Main</b> |
| Video Matrix   | Menu > DISPLAY > TOUR.                                                       |
|                | NOTE NOTE                                                                    |
|                | Not all models support this function.                                        |
| Buzzer         | Select the check box to activate a buzzer noise at the Device.               |
|                | Select the check box to enable the Device to record a local alarm            |
| Log            | log.                                                                         |

| Parameter     | Description                                                       |
|---------------|-------------------------------------------------------------------|
| Voice Prompts | Select to enable audio broadcast / voice prompts in response to a |
|               | motion detection event.                                           |

Click **Apply** to save the settings.

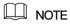

Click **Default** to restore the default setting. Click **Copy**, in the **Copy** dialog box, select the additional channel(s) that you want to copy the motion detection settings to, and then click **Apply**. Click **Test** to test the settings.

#### Setting the Motion Detection Region

Next to Region, click Setting.

The region setting screen is displayed.

Move mouse pointer to top middle of the interface screen.

The region setting interface is displayed.

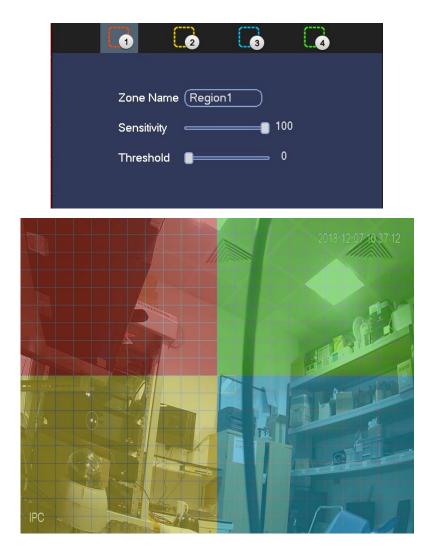

|       | Setting                           | 2   |
|-------|-----------------------------------|-----|
|       |                                   |     |
| 🗢 Ali | 0 2 4 6 8 10 12 14 16 18 20 22 24 |     |
| 🗖 Sun |                                   | ng) |
| 🗖 Mon | Settin                            | 1Q) |
| 🗖 Tue |                                   | ng) |
| 🖸 Wed |                                   | ng) |
| 🗢 Thu |                                   | ng) |
| 🗢 Fri |                                   | IQ) |
| 🗖 Sat |                                   | ng) |
|       |                                   |     |
|       |                                   |     |
|       |                                   |     |
|       |                                   |     |
|       |                                   |     |
| Defa  | It OK Cancel                      |     |
|       |                                   |     |

|                                                                                                    | Period                        |
|----------------------------------------------------------------------------------------------------|-------------------------------|
| Current Date: Sun                                                                                                    |                               |
| Period 1 $(00:00 - 24:00)$ Period 2 $(00:00 - 24:00)$ Period 3 $(00:00 - 24:00)$ Period 4 $(00:00 - 24:00)$ Period 5 $(00:00 - 24:00)$ Period 6 $(00:00 - 24:00)$ |                               |
| Copy Sun 🗋 Mon                                                                                                    | 🗋 Tue 🗋 Wed 🗋 Thu 🗋 Fri 🗋 Sat |
|                                                                                                    |                               |
|                                                                                                    | ОК                            |

# Tampering

Main menu->Setting->Event->Video detect->Tampering

|                                                                     | SETTING                                                                                                    |
|---------------------------------------------------------------------|----------------------------------------------------------------------------------------------------|
| CAMERA                                                              | TNETWORK                                                                                                    |
| VIDEO DETEC<br>AUDIO DETECT<br>ALARM<br>ABNORMALITY<br>ALARM OUTPUT | Motion Detect     Video Loss     Tampering     Scene Change       Channel     D1     Enable       Period     Setting                                                                                                    |
|                                                                     | Alarm Out       12       Latch (10 s)         Show Message       Send Email         Record Channel       01       02       03       04       05       06         PTZ Activation       Setting       Post-Record       10 s       01       02       03       04       05       06         Tour       01       02       03       04       05       06       06       01       02       03       04       05       06       06       01       02       03       04       05       06       06       01       02       03       04       05       06       05       06       01       02       03       04       05       06       01       02       03       04       05       06       01       02       03       04       05       06       01       02       03       04       05       06       01       02       03       04       05       06       02       03       04       05       06       02       03       04       05       06       02       03       04       05       06       02       03       04       05       05       06       02 |
|                                                                     | Voice Prompts     File Name (None       Buzzer       Default     Copy       Refresh     OK       Cancel     Apply                                                                                                    |

If the camera lens is covered or the video is over exposed due to sunlight. To avoid such situations, you can configure the tampering alarm settings.

# Video Loss

Main menu->Setting->Event->Video detect->Video loss

| SETTING                                                             |                                                                                                    |  |  |  |  |
|---------------------------------------------------------------------|----------------------------------------------------------------------------------------------------|--|--|--|--|
|                                                                     | TRETWORK                                                                                                    |  |  |  |  |
| VIDEO DETEC<br>AUDIO DETECT<br>ALARM<br>ABNORMALITY<br>ALARM OUTPUT | Motion Detect       Video Loss       Tampering       Scene Change         Channel       D1       Enable          Period       Setting           Alarm Out       1       2       Latch       10       s         Show Message       Send Email             Record Channel       D1       D1       D2       D3       D4       D5       D6         PTZ Activation       Setting       Post-Record       10       s       s        Snapshot       D1       D2       D3       D4       D5       D6                 S          S |  |  |  |  |

When the video loss occurs, the system activates the alarm. To avoid such situations, you can configure the tampering alarm settings.

#### Tips

You can enable preset/tour/pattern activation operation when video loss occurs.

### **Alarm Settings**

Main menu->Setting->Event->Alarm

Alarm in: Here is for you to select channel number.

In the main menu, from Setting->Event->Alarm, you can see alarm setup interface. Local alarm: After connect the alarm device to the NVR alarm input port, system can trigger the corresponding alarm operations when there is alarm signal from the alarm input port to the NVR.

Network alarm: NVR trigger corresponding alarm operations when it receives the alarm signal via the network transmission.

IPC external alarm: When the network camera connected peripheral device has triggered an alarm, it can upload the alarm signal to the NVR via the network transmission. The system can trigger the corresponding alarm operations.

- IPC offline alarm: When the network connection between the NVR and the network camera is off, the system can trigger the corresponding alarm operations.
- Enable: Please you need to highlight this button to enable current function.
- Type: normal open or normal close.
- Period: Click set button. There are two ways for you to set periods. There are max 6 periods in one day. There are four record types: regular, motion detection (MD), Alarm, MD & alarm.
  - ♦ Select icon of several dates, all checked items can be edited together. Now the icon

is shown as . Click to delete a record type from one period.

- ♦ Click button after one date or a holiday. There are four record types: regular, motion detection (MD), Alarm, MD & alarm.
- PTZ activation: When an alarm occurred, system can activate the PTZ operation. The PTZ activation lasts an anti-dither period.
- Anti-dither: Here you can set anti-dither time. The value ranges from 5 to 600s. The anti-dither time refers to the alarm signal lasts time. It can be seem as the alarm signal activation stays such as the buzzer, tour, PTZ activation, snapshot, channel record. The stay time here does not include the latch time. During the alarm process, the alarm signal can begin an anti-dither time if system detects the local alarm again. The screen prompt, alarm upload, email and etc will not be activated. For example, if you set the anti-dither time as 10 second, you can see the each

activation may last 10s if the local alarm is activated. During the process, if system detects another local alarm signal at the fifth second, the buzzer, tour, PTZ activation, snapshot, record channel will begin another 10s while the screen prompt, alarm upload, email will not be activated again. After 10s, if system detects another alarm signal, it can generate an alarm since the anti-dither time is out.

- Alarm output: The number here is the device alarm output port. You can select the corresponding ports(s) so that system can activate the corresponding alarm device(s) when an alarm occurred.
- Latch: When the anti-dither time ended, the channel alarm you select in the alarm output may last the specified period. The value ranges from 1 to 300 seconds. This function is not for other alarm activation operations. The latch is still valid even you disable the alarm event function directly.
- Show message: System can pop up a message to alarm you in the local host screen if you enabled this function.
- Alarm upload: System can upload the alarm signal to the network (including alarm center and the WEB) if you enabled current function. System only uploads the alarm channel status. You can go to the WEB and then go to the Alarm interface to set alarm event and alarm operation. Please go to the Network interface to set alarm center information.
- Send email: System can send out the alarm signal via the email to alert you when alarm occurs. Once you enable the snap function, system can also send out an image as the attachment.
   Please go to the Main Menu->Setting ->Network->Email interface to set.
- Record channel: you can select proper channel to record alarm video (Multiple choices).
  - You need to set alarm record mode as Schedule in Record interface (Main Menu->Advanced->Record). Please note the manual record has the highest priority. System record all the time no matter there is an alarm or not if you select Manual mode.
  - Now you can go to the Schedule interface (Main Menu->Setting->Schedule) to set the record type, corresponding channel number, week and date. You can select the record type:Regular/MD/Alarm/MD&Alarm. Please note, you cannot select the MD&Alarm and MD(or Alarm) at the same time.
  - ♦ Now you can go to the Encode interface to select the alarm record and set the encode parameter (Main Menu->Setting->Encode).
  - Finally, you can set the alarm input as the local alarm and then select the record channel. The select channel begins alarm record when an alarm occurred. Please note system begins the alarm record instead of the MD record if the local alarm and MD event occurred at the same time.
- Tour: Here you can enable tour function when an alarm occurs. System supports 1/8-window tour. Please go to chapter0 Display for tour interval setup. Please note the tour setup here has higher priority than the tour setup you set in the Display interface. Once there two tours are both enabled, system can enable the alarm tour as you set here when an alarm occurred. If there is no alarm, system implements the tour setup in the Display interface.
- Snapshot: You can enable this function to snapshot image when an alarm occurs.
- Buzzer: Highlight the icon to enable this function. The buzzer beeps when an alarm occurs.

| -                           |                | SETTIN         | G                 |              |
|-----------------------------|----------------|----------------|-------------------|--------------|
|                             | NETWORK        | EVENT          | STORAGE           | SYSTEM       |
| VIDEO DETEC<br>AUDIO DETECT | Local          | Net IPC        | Ext IPC Offline   |              |
| ALARM                       | Alarm In       |                | Enable 🗹 Type (NO | $\mathbb{D}$ |
| ABNORMALITY<br>ALARM OUTPUT | Alarm Name     |                |                   |              |
|                             | Period         | Setting        | Anti-Dither 5     | ⊃s           |
|                             | Alarm Out      | 12             | Latch (10)s       |              |
|                             | Show Message   |                | Send Email        |              |
|                             | Record Channel |                | 04 D5 D6          |              |
|                             | PTZ Activation | Setting        | Post-Record (10   | s            |
|                             | Tour           |                | 04 D5 D6          |              |
|                             | Snapshot       | D1 D2 D3 C     | 14 D5 D6          |              |
|                             | ⊌Log           |                |                   |              |
|                             | Voice Prompts  | File Name None |                   |              |
|                             | Buzzer         |                |                   |              |
|                             |                |                |                   |              |
|                             | Default        | Сору           | ОК                | Cancel Apply |
|                             |                |                |                   |              |

Please highlight icon to select the corresponding function. After setting all the setups please click save button.

# Abnormality

Main menu->Setting->Event->Alarm

You can configure the alarm output for three types of system event (HDD, Network, and User). When there is an abnormal system event, the system activates an alarm in accordance with these settings.

- ♦ Disk: Disk error, no disk, no space.
- ♦ Network: Disconnection, IP conflict, MAC conflict.
- ♦ User: Unauthorised login.
- Alarm output: Select alarm activation output port.
- Less than: System can alarm you when the HDD space is less than the threshold you set here (For HDD no space type only).
- Attempts: In user interface, select illegal login from the dropdown list. Here you can set login attempts. The value ranges from 1 to 10.

- Lock time: In user interface, select illegal login from the dropdown list. Here you can set account lock time. The value ranges from 1 to 30 minutes.
- Latch: Here you can set corresponding delaying time. The value ranges from 1s-300s. System automatically delays specified seconds in turning off alarm and activated output after external alarm cancelled.
- Show message: system can pop up the message in the local screen to alert you when alarm occurs.
- Alarm upload: System can upload the alarm signal to the network (including alarm center) if you enabled current function. For disconnection event, IP conflict event and MAC conflict event, this function is null.
- Send email: System can send out email to alert you when alarm occurs.
- Buzzer: Highlight the icon to enable this function. The buzzer beeps when an alarm occurs.

|                                                     | SETTING                                                                                              |
|-----------------------------------------------------|----------------------------------------------------------------------------------------------------|
| CAMERA                                              | TINETWORK 📷 EVENT                                                                                    |
| VIDEO DETEC<br>AUDIO DETECT<br>ALARM<br>ABNORMALITY | HDD Network User<br>Event Type No HDD T Enable                                                       |
| ALARM OUTPUT                                        | Alarm Out 12 Latch 10 s<br>Show Message Send Email<br>Voice Prompts File Name None<br>Buzzer<br>⊘Log |
|                                                     | OK Cancel Apply                                                                                      |

|                             | SETTING                                                                                              |
|-----------------------------|----------------------------------------------------------------------------------------------------|
| CAMERA                      | TINETWORK                                                                                            |
| VIDEO DETEC<br>AUDIO DETECT | HDD Network User                                                                                     |
|                             | Event Type Disconnect 🔻 Enable 🖌                                                                     |
| ALARM OUTPUT                | Alarm Out 12 Latch 10 s<br>Show Message Send Email<br>Voice Prompts File Name None<br>Buzzer<br>✔Log |
|                             | OK Cancel Apply                                                                                      |

Configure the settings for the User event.

| Parameter  | Description                                                                        |  |  |  |
|------------|------------------------------------------------------------------------------------|--|--|--|
| Event Type | In the Event Type list, select Illegal Login.                                      |  |  |  |
|            | Enable the user error detection function.                                          |  |  |  |
| Enable     | If you do not enable this function, there will be no limit for wrong password      |  |  |  |
|            | entry and the account cannot be locked because of the wrong password.              |  |  |  |
| Attomat(a) | Set the maximum number of allowable wrong password entries. The account            |  |  |  |
| Attempt(s) | will be locked after your entries exceed the maximum number.                       |  |  |  |
| Lock Time  | Set how long the account is locked for. The value ranges from 1 minute to 60       |  |  |  |
| Lock Time  | minutes.                                                                           |  |  |  |
|            | Click Setting to display setting interface.                                        |  |  |  |
|            | (not supported by all models)                                                      |  |  |  |
| Alarm Out  | • General Alarm: Enable alarm activation through the alarm devices                 |  |  |  |
| Alami Out  | connected to the selected output port.                                             |  |  |  |
|            | • External Alarm: Enable alarm activation through the connected alarm              |  |  |  |
|            | box.                                                                               |  |  |  |
|            | Set the length of time the recorder delays turning off the alarm after the initial |  |  |  |
| Latch      | event. The value ranges from 0 seconds to 300 seconds, and the default value       |  |  |  |
|            | is 10 seconds. If you enter 0, there will be no delay.                             |  |  |  |

| Parameter      | Description                                                                  |  |  |
|----------------|------------------------------------------------------------------------------|--|--|
|                | Select the Send Email check box to enable the system to send an email        |  |  |
|                | notification when an alarm event occurs.                                     |  |  |
| Send Email     | NOTE NOTE                                                                    |  |  |
|                | To use this function, make sure the email function is enabled in Main Menu > |  |  |
|                | NETWORK > EMAIL.                                                             |  |  |
| Buzzer         | Select the check box to activate a buzzer at the recorder.                   |  |  |
| Log            | Select the check box to enable the Device to record a local alarm log.       |  |  |
| Valas Dus muta | Select to enable audio broadcast/voice prompts in response to a user account |  |  |
| Voice Prompts  | alarm event.                                                                 |  |  |

Click **Apply** to complete the settings.

# Alarm output

Main menu->Setting->Event->Alarm output

Here is for you to set proper alarm output (Auto/manual/stop). Connect the alarm device to the system alarm output port, and set the mode as auto, system can trigger the corresponding operations when an alarm occurs.

- Auto: Once an alarm event occurs, system can generate an alarm.
- Manual: Alarm device is always on the alarming mode.
- Stop: Disable alarm output function.

Click OK button of the alarm reset, you can clear all alarm output status.

|                                                                     | _                                             | SETTING                                                                                                    |         |              |
|---------------------------------------------------------------------|-----------------------------------------------|----------------------------------------------------------------------------------------------------|---------|--------------|
|                                                                     |                                               | EVENT                                                                                                    | STORAGE | SYSTEM       |
| VIDEO DETEC<br>AUDIO DETECT<br>ALARM<br>ABNORMALITY<br>ALARM OUTPUT | Alarm Out<br>Auto<br>Manual<br>Stop<br>Status | All 1 2<br>• • •<br>• • • •<br>• • •<br>• • •<br>• • •<br>• • •<br>• • •<br>• • •<br>• • •<br>• • •<br>• • •<br>• • •<br>• • •<br>• • •<br>• • •<br>• • • •<br>• • •<br>• • • •<br>• • • •<br>• • • •<br>• • • •<br>• • • •<br>• • • •<br>• • • •<br>• • • •<br>• • • • |         |              |
|                                                                     | Alarm Release                                 | OK                                                                                                    |         |              |
|                                                                     |                                               |                                                                                                    | ОК      | Cancel Apply |

# Network Settings TCP/IP

Main menu->Setup->Network->TCP/IP

You can configure the settings for the recorder such as IP address, DNS according to the networking plan.

|                                                                                                    | SETTING                                                                                                    |
|----------------------------------------------------------------------------------------------------|----------------------------------------------------------------------------------------------------|
|                                                                                                    | TNETWORK 📷 EVENT STORAGE SYSTEM                                                                                                    |
| TCP/IP<br>PORT<br>PPPoE<br>DDNS<br>UPnP<br>EMAIL<br>SNMP<br>MULTICAST<br>REGISTER<br>SWITCH<br>P2P | Ethernet Card       IP Address       Net Mode       NIC Member       Edit       Unbind         Ethernet Port1       192.168.1.108       Single NIC       1       1       1         P Address:       192.168.1.108       Default Gateway:       192.168.1.1       MTU: 1500         MAC Address:       38:af:29:92:17:e1       Subnet Mask:       255.255.255.0       Mode: STATIC         IP Version       IPv4       ID HCP         Preferred DNS       8       8       8         Alternate DNS       8       8       4         Default Card       Ethernet Port1       OK       Cancel       Apply |

# Port

Main menu->Setup->Network->Port

| Parameter      | Description                                                            |  |  |  |
|----------------|------------------------------------------------------------------------|--|--|--|
|                | The allowable maximum clients accessing the Device at the same time,   |  |  |  |
| Max Connection | such as WEB, Platform, and Mobile Phone.                               |  |  |  |
|                | Select a value between 1 and 128. The default value setting is 128.    |  |  |  |
| TCP Port       | The default value setting is 37777. You can enter the value according  |  |  |  |
| TCP Pon        | to your actual situation.                                              |  |  |  |
| UDP Port       | The default value setting is 37778. You can enter the value according  |  |  |  |
|                | to your actual situation.                                              |  |  |  |
| HTTP Port      | The default value setting is 80. You can enter the value according to  |  |  |  |
|                | your actual situation.                                                 |  |  |  |
| RTSP Port      | The default value setting is 554. You can enter the value according to |  |  |  |
|                | your actual situation.                                                 |  |  |  |
| HTTPS Enable   | Enable <b>HTTPS</b> .                                                  |  |  |  |
| HTTPS Port     | HTTPS communication port. The default value setting is 443. You can    |  |  |  |
|                | enter the value according to your actual situation.                    |  |  |  |

# 

System needs to reboot after you changed and saved any setup of the above ports. Make sure the port values here do not conflict.

| SETTING                                                                                            |                                                                                |                                            |                                                                                                    |              |  |
|----------------------------------------------------------------------------------------------------|--------------------------------------------------------------------------------|--------------------------------------------|----------------------------------------------------------------------------------------------------|--------------|--|
| CAMERA                                                                                             | <b>NETWORK</b>                                                                 | EVENT                                      | STORAGE                                                                                                    | SYSTEM       |  |
| TCP/IP<br>PORT<br>PPPoE<br>DDNS<br>UPnP<br>EMAIL<br>SNMP<br>MULTICAST<br>REGISTER<br>SWITCH<br>P2P | Max Connection<br>TCP Port<br>UDP Port<br>HTTP Port<br>RTSP Port<br>HTTPS Port | 128<br>37777<br>37778<br>80<br>554<br>(443 | ) (1 <sup>~</sup> 128)<br>) (1025 <sup>~</sup> 65535)<br>) (1025 <sup>~</sup> 65535)<br>) (1 <sup>~</sup> 65535)<br>) (1 <sup>~</sup> 65535)<br>) (1 <sup>~</sup> 65535) 	☐ Enable |              |  |
|                                                                                                    | Default                                                                        |                                            | ()                                                                                                    | Cancel Apply |  |

# PPPoE

Main menu->Setup->Network->PPPoE

PPPoE is another way for the Device to access the network. You can establish network connection by configuring PPPoE settings to give the Device a dynamic IP address in the WAN. To use this function, firstly you need to obtain the user name and password from the Internet Service Provider.

|                                                                                                   |                                              | SETTING |         |              |
|---------------------------------------------------------------------------------------------------|----------------------------------------------|---------|---------|--------------|
|                                                                                                   | <b>TWORK</b>                                 | EVENT   | STORAGE | SYSTEM       |
| TCP/IP<br>PORT<br>PPOE<br>DDNS<br>UPnP<br>EMAIL<br>SNMP<br>MULTICAST<br>REGISTER<br>SWITCH<br>P2P | Enable<br>Username<br>Password<br>IP Address |         |         |              |
|                                                                                                   | Default                                      |         | ОК      | Cancel Apply |

### DDNS

Main menu->Setup->Network->DDNS

When the IP address of the Device changes frequently, the DDNS function can dynamically refresh the correspondence between the domain on DNS and the IP address, ensuring you access the Device by using the domain.

#### Preparation

If using "Quick DDNS" type, domain registration is not needed. If using other DDNS type, you need to login to the DDNS website to register the user name, password, and domain name.

#### 

After you register the device and log in the DDNS website, you can view all connected device information of the current user.

Select Main Menu > NETWORK > DDNS.

The **DDNS** interface is displayed.

| SETTING                       |                                    |                    |                            |                               |  |
|-------------------------------|------------------------------------|--------------------|----------------------------|-------------------------------|--|
| CAMERA                        | <b>TNETWORK</b>                    | EVENT              | STORAGE                    | SYSTEM                        |  |
| TCP/IP<br>PORT<br>PPPoE       | Enable After                       | enabling DDNS func | tion, third-party server i | may collect your device info. |  |
| DDNS<br>UPnP<br>EMAIL         | Host IP<br>Domain Name<br>Username | dynupdate.no       | -ip.com                    |                               |  |
| SNMP<br>MULTICAST<br>REGISTER | Password                           |                    |                            |                               |  |
| SWITCH<br>P2P                 |                                    |                    |                            |                               |  |
|                               |                                    |                    |                            |                               |  |
|                               |                                    |                    |                            |                               |  |
|                               | Default T                          | est                | OK                         | Cancel Apply                  |  |

Configure the settings for the DDNS parameters.

• Non-Quick DDNS type.

| Parameter   | Description                                                             |  |
|-------------|-------------------------------------------------------------------------|--|
| Enable      | Enable the DDNS function.                                               |  |
| DDNS Type   | Type and address of DDNS service provider.                              |  |
|             | • Type: Dyndns DDNS; address: members.dyndns.org                        |  |
| Host IP     | Type: NO-IP DDNS; address: dynupdate.no-ip.com                          |  |
|             | Type: CN99 DDNS; address: members.3322.org                              |  |
| Domain Name | The domain name for registering on the website of DDNS service          |  |
| Domain Name | provider.                                                               |  |
| User Name   | Enter the user name and password obtained from DDNS service             |  |
| Password    | provider. You need to register on the website of DDNS service provider. |  |
| Interval    | Enter the amount of time that you want between DDNS updates.            |  |

• Quick DDNS type.

| Description                                                                                         |  |
|----------------------------------------------------------------------------------------------------|--|
| Enable the DDNS function.                                                                           |  |
| Type of DDNS service provider.                                                                      |  |
| Address of DDNS service provider. The default is <u>www.quickddns.com</u> which cannot be modified. |  |
|                                                                                                    |  |

| Parameter   | Description                                                                     |  |  |
|-------------|---------------------------------------------------------------------------------|--|--|
|             | The domain name for registering on the website of DDNS service                  |  |  |
|             | provider.                                                                       |  |  |
| Domain Name | Select the domain mode as default domain or customized domain.                  |  |  |
|             | • The default domain format is " <mac_address>.quickddns.com"</mac_address>     |  |  |
|             | • The customized domain format is "name. quickddns.com."                        |  |  |
| Email       | In the Email box, enter the email address that is used to access the            |  |  |
|             | DDNS service provider.                                                          |  |  |
|             | After configuration is completed, click <b>Test</b> to check if the domain name |  |  |
| Test        | is successfully registered. If yes, go to the next step; if not, please         |  |  |
|             | check the network connection status.                                            |  |  |

#### Click **Apply** to complete the settings.

Enter the domain name in the browser on your PC, and then press Enter.

If the web interface of the Device is displayed, the configuration is successful. If not, the configuration is failed.

#### UPnP

Main menu->Setup->Network->UPnP

You can map the relationship between the LAN and the WAN to access the Device on the LAN through the IP address on the WAN.

#### Preparation

Login the router to set the WAN port to enable the IP address to connect into the WAN. Enable the UPnP function at the router.

Connect the Device with the LAN port on the router to connect into the LAN.

Select **Main Menu > NETWORK > TCP/IP**, configure the IP address into the router IP address range, or enable nable the DHCP function to obtain an IP address automatically.

|                       | SETTING                                                                                                    |                                     |            |
|-----------------------|----------------------------------------------------------------------------------------------------|-------------------------------------|------------|
|                       |                                                                                                    | STORAGE                             | STEM       |
| TCP/IP<br>PORT        | Enable                                                                                                    |                                     |            |
| PPPoE<br>DDNS<br>UPnP | Status         Disable           LAN IP         0         0         0         0           WAN IP         0         0         0         0         0 |                                     |            |
| EMAIL                 | Port Mapping List                                                                                                    | Internal Port External P            |            |
| MULTICAST<br>REGISTER | 1 HTTP TCP<br>2 TCP TCP<br>3 UDP UDP                                                                                                    | 80 80<br>37777 37777<br>37778 37778 | <u>-on</u> |
| SWITCH<br>P2P         | 4 RTSP UDP<br>5 RTSP TCP                                                                                                    | 554 554<br>554 554                  |            |
|                       | 6 SNMP UDP<br>7 HTTPS TCP                                                                                                    | 161 161<br>443 443                  |            |
|                       |                                                                                                    |                                     |            |
|                       |                                                                                                    |                                     |            |
|                       | Default                                                                                                    | OK Cancel                           | Apply      |

| Parameter | Description                                                       |  |  |
|-----------|-------------------------------------------------------------------|--|--|
| PAT       | Enable the UPnP function.                                         |  |  |
|           | Indicates the status of UPnP function.                            |  |  |
| Status    | Offline: Failed.                                                  |  |  |
|           | Online: Succeeded.                                                |  |  |
|           | Enter IP address of router on the LAN.                            |  |  |
| LAN IP    | NOTE NOTE                                                         |  |  |
|           | After successfully mapping, the system obtains IP address         |  |  |
|           | automatically without performing any configuration.               |  |  |
|           | Enter IP address of router on the WAN.                            |  |  |
| WAN IP    | NOTE NOTE                                                         |  |  |
|           | After successfully mapping, the system obtains IP address         |  |  |
|           | automatically without performing any configuration.               |  |  |
|           | The settings in PAT table correspond to the UPnP PAT table on the |  |  |
|           | router.                                                           |  |  |
|           | Service Name: Name of network server.                             |  |  |
|           | Protocol: Type of protocol.                                       |  |  |
|           | • Int. Port: Internal port that is mapped on the Device.          |  |  |
|           | • Ext. Port: External port that is mapped on the router.          |  |  |
|           | NOTE NOTE                                                         |  |  |
| PAT Table | • To avoid the conflict, when setting the external port, try      |  |  |
|           | to use the ports from 1024 through 5000 and avoid popular ports   |  |  |
|           | from 1 through 255 and system ports from 256 through 1023.        |  |  |
|           | • When establishing a mapping relationship, please                |  |  |
|           | ensure the mapping ports are not occupied or limited.             |  |  |
|           | • The internal and external ports of TCP and UDP must             |  |  |
|           | be the same and cannot be modified.                               |  |  |
|           | Click to modify the external port.                                |  |  |

### Email

Main menu->Setup->Network->Email

The email interface is shown as below.

- SMTP server: Please input your email SMTP server IP here.
- Port: Please input corresponding port value here.
- User name: Please input the user name to login the sender email box.
- Password: Please input the corresponding password here.
- Sender: Please input sender email box here.
- Title: Please input email subject here. System support English character and Arabic number. Max 32-digit.

- Receiver: Please input receiver email address here. System max supports 3 email boxes. System automatically filters same addresses if you input one receiver repeatedly.
- SSL enable: System supports SSL encryption box.
- Interval: The send interval ranges from 0 to 3600 seconds. 0 means there is no interval.
- Health email enable: Please check the box here to enable this function. This function allows the system to send out the test email to check the connection is OK or not.
- Interval: Please check the above box to enable this function and then set the corresponding interval. System can send out the email regularly as you set here. Click the Test button, you can see the corresponding dialogue box to see the email connection is OK or not.

Please note system will not send out the email immediately when the alarm occurs. When the alarm, motion detection or the abnormity event activates the email, system sends out the email according to the interval you specified here. This function is very useful when there are too many emails activated by the abnormity events, which may result in heavy load for the email server.

| SETTING                                                 |                                                                                       |                |            |              |
|---------------------------------------------------------|---------------------------------------------------------------------------------------|----------------|------------|--------------|
| SAMERA                                                  | <b>TWORK</b>                                                                          | EVENT          | STORAGE    | SYSTEM       |
| TCP/IP<br>PORT<br>PPPoE<br>DDNS<br>UPnP                 | Enable SMTP Server Anonymous Username                                                 |                | Port (25   | (1~65535)    |
| EMAIL<br>SNMP<br>MULTICAST<br>REGISTER<br>SWITCH<br>P2P | Receiver<br>Sender<br>Subject<br>Encryption Type<br>Interval<br>Health Enable<br>Test | TLS 7<br>120 s | Attachment |              |
|                                                         | Default                                                                               |                | ОК         | Cancel Apply |

#### **SNMP**

Main menu->Setup->Network->SNMP

SNMP is an abbreviation of Simple Network Management Protocol. It provides the basic network management frame of the network management system. SNMP is widely used in various scenarios, network devices, software and systems.

#### Preparation

- Install SNMP monitor and management tool, such as MIB Builder and MG-SOFT MIB Browser.
- Obtain the corresponding MIB file from the technical support. Enter from main menu > Setup > Network > SNMP.

The SNMP interface is displayed.

|                                                                                                    | SETTING                                                                                                    |
|----------------------------------------------------------------------------------------------------|----------------------------------------------------------------------------------------------------|
| CAMERA                                                                                                    | TRANSPORT TRANSPORT                                                                                                    |
| CAMERA<br>TCP/IP<br>PORT<br>PPPoE<br>DDNS<br>UPnP<br>EMAIL<br>SNMP<br>MULTICAST<br>REGISTER<br>SWITCH<br>P2P | Image: Network interviewed interviewed inte |
|                                                                                                    | Default OK Cancel Apply                                                                                                    |

Select the SNMP check box.

Configure the parameyers. For details, see the following table.

| Parameter       | Description                                                              |  |
|-----------------|--------------------------------------------------------------------------|--|
|                 | Select the check box of the corresponding version.                       |  |
| Version         | D NOTE                                                                   |  |
|                 | System selects V3 by default. There might be risks for V1 and V2.        |  |
| SNMP Port       | Enter the SNMP port number.                                              |  |
| Read            |                                                                          |  |
| Community/Write | The read community/write community string supported by the program.      |  |
| Community       |                                                                          |  |
| Turn Adda       | Enter the IP address of the PC installed with MG-SOFT MIB Browser. It is |  |
| Trap Address    | the destination address to receive trap information from the device.     |  |
| Trap Port       | The destination port to receive trap information from the device.        |  |
| Read Only User  | Enter the read only username to access the NVR device.                   |  |
| Read/Write User | Enter the read/write username to access the NVR device.                  |  |
| Authentication  | It includes MD5 and SHA. System automatically recognizes it after it is  |  |
| Authentication  | enabled.                                                                 |  |
| Password        | Enter the password for encryption and authentication. The password shall |  |
| Fassword        | be no less than 8 characters.                                            |  |

| Parameter       | Description                                              |
|-----------------|----------------------------------------------------------|
| Encryption Type | Select the encryption type. The default type is CBC-DES. |

Click OK to complete the configuration.

View device info.

- 1) Run MIB Builder and MG-SOFT MIB Browser.
- 2) Compile the two MIB files with MIB Builder.
- 3) Load the compiled module to the software with MG-SOFT MIB Browser.
- 4) Enter the PC IP address into MG-SOFT MIB Browser and select the version to search.
- 5) Expand the tree list in MG-SOFT MIB Browser to view the device configuration information, such as channel number and program version.

#### **Multicast**

Main menu->Setup->Network->Multicast

You can use the multicast function to group the communication and transmit to a group of destination computers simultaneously.

|                    | SETTING                                                   |
|--------------------|-----------------------------------------------------------|
|                    | TRETWORK                                                  |
| TCP/IP<br>PORT     | Enable                                                    |
| PPPoE<br>DDNS      | IP Address 239 . 255 . 42 . 42<br>Port 36666 (1025~65000) |
|                    |                                                           |
|                    |                                                           |
| REGISTER<br>SWITCH |                                                           |
| P2P                |                                                           |
|                    |                                                           |
|                    |                                                           |
|                    | Default OK Cancel Apply                                   |

Select the Enable check box to enable this function.

Configure the parameters. For details, see the following table.

| Parameter  | Description                                                                |  |
|------------|----------------------------------------------------------------------------|--|
| Enable     | Enable the multicast function.                                             |  |
| IP Address | Enter the IP address that you want to use as the multicast IP.             |  |
|            | The IP address ranges from 224.0.0.0 through 239.255.255.255.              |  |
| Port       | Enter the port for the multicast. The port ranges from 1025 through 65000. |  |

Click Apply or OK to complete the setting.

After configuring the multicast, you can log in Web with multicast.

On the web login dialog box, in the **Type** list, select **MULTICAST**. The web will automatically obtain the multicast IP address and join. Then you can view the video through multicast function.

| OPTIO     |              | Optio            |
|-----------|--------------|------------------|
| Username: |              |                  |
| Password: |              | Plain Text       |
| Type:     | ТСР          | Forgot password? |
|           | • LAN O WAN  |                  |
|           | Login Cancel |                  |

Multicast can be selected via Type dropdown.

### Auto register

Main menu->Setup->Network->Register

You can register the Device into the specified proxy server which acts as the transit to make it easier for the client software to access the Device.

|                                 |                   | SETTING |         |              |
|---------------------------------|-------------------|---------|---------|--------------|
|                                 | <b>TRANETWORK</b> | EVENT   | STORAGE | SYSTEM       |
| TCP/IP<br>PORT                  | Enable            |         |         |              |
| PPPoE<br>DDNS<br>UPnP           | Host IP (         | 1       | 5)      |              |
| EMAIL<br>SNMP                   |                   | 0       |         |              |
| MULTICAST<br>REGISTER<br>SWITCH |                   |         |         |              |
| P2P                             |                   |         |         |              |
|                                 | Default           |         | ОК      | Cancel Apply |

Configure the settings for the register parameters.

| Parameter         | Description                                                                    |  |
|-------------------|--------------------------------------------------------------------------------|--|
| Enable            | Enable the register function.                                                  |  |
| Server IP Address | Enter the server IP address or the server domain that you want to register to. |  |
| Port              | Enter the port of the server.                                                  |  |
| Sub Service ID    | This ID is allocated by the server and used for the Device.                    |  |

Click **Apply** to complete the settings.

#### P2P

Main menu->Setup->Network->P2P

You can manage the devices by using P2P technology to download the application and register the devices.

You can add the reordering device into your EasyViewer mobile phone APP without registering DDNS or setting port forward by following the below procedure.

After you have configured the network settings, on the **NETWORK** interface, click **Next**. The **P2P** interface is displayed.

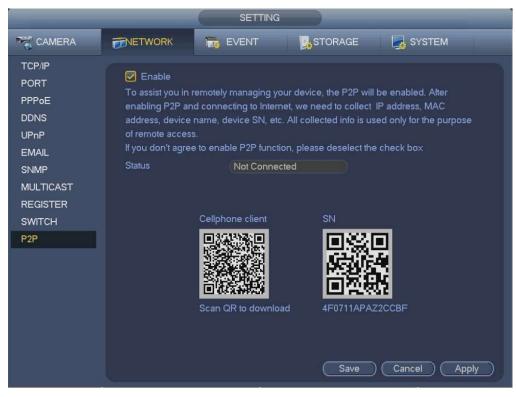

Enable the P2P function.

Download mobile app or client, scan the QR code and then register an account.

- EasyViewer APP: Use your mobile phone to scan the QR code to add the device into the Cell Phone Client, and then you can start accessing the Device.
- Optio Central: Obtain the Device SN by scanning the QR code. Go to the P2P management platform and add the Device SN into the platform. Then you can access and manage the device in the WAN

#### 

You can also enter the QR code of Cell Phone Client and Device SN by clicking 🕮 on the top right of the

interfaces after you have entered the Main Menu.

# SWITCH

Main menu->Setup->Network->Switch

When connect a network camera to the PoE port of the NVR, NVR can automatically allocate the IP address according to the specified IP segment. The network camera can automatically register to the NVR.

It is for you to set IP address, subnet mask, gateway and etc of the Switch.

| SETTING                                                                                            |                                              |                                                   |         |              |
|----------------------------------------------------------------------------------------------------|----------------------------------------------|---------------------------------------------------|---------|--------------|
| CAMERA                                                                                             | <b>THE TWORK</b>                             | EVENT                                             | STORAGE | SYSTEM       |
| TCP/IP<br>PORT<br>PPPoE<br>DDNS<br>UPnP<br>EMAIL<br>SNMP<br>MULTICAST<br>REGISTER<br>SWITCH<br>P2P | IP Address<br>Subnet Mask<br>Default Gateway | 10 . 1 . 1 .<br>255 . 255 . 255 .<br>10 . 1 . 1 . | 1       |              |
|                                                                                                    | Default                                      |                                                   | ОК      | Cancel Apply |

| Туре           | Note                                                                             |  |  |  |
|----------------|----------------------------------------------------------------------------------|--|--|--|
| Connect camera | After connect the camera to the PoE, NVR allocate an IP address in the specified |  |  |  |
| to the PoE     | IP segment to the camera. NVR tries to use arp ping to set. If the NVR has       |  |  |  |
|                | enabled the DHCP function, it uses DHCP to set.                                  |  |  |  |
|                | • After successfully set IP address, NVR can send out broadcast via the          |  |  |  |
|                | switch and get the corresponding response. Now The camera has                    |  |  |  |
|                | registered to the NVR. Go to the preview interface, the corresponding            |  |  |  |
|                | channel has been used and there is a small PoE icon at the top left corner.      |  |  |  |
|                | • Go to the Register interface to view the connected device list, you can see    |  |  |  |
|                | the PoE channel number, PoE port information and etc. Click IP search to         |  |  |  |
|                | display or refresh the information.                                              |  |  |  |
| Remove camera  | After remove the camera network cable from the PoE port, the channel displays    |  |  |  |
| from the PoE   | "Cannot find the network host". On the registration interface, the IP address is |  |  |  |
| port           | shown as offline.                                                                |  |  |  |
| The mapping    | The PoE port and the channel window is one to one correspondence. For            |  |  |  |
| policy when    | example, connect a network camera to PoE port 1, it register to channel 1 by     |  |  |  |
| connect a      | default.                                                                         |  |  |  |
| camera to the  |                                                                                  |  |  |  |
| PoE port.      |                                                                                  |  |  |  |

# **Network Test**

Main menu->Info->Network->Test

### Testing the Network

You can test the network connection status between the recorder and other devices.

| INFO         |                          |                        |                          |                       |  |
|--------------|--------------------------|------------------------|--------------------------|-----------------------|--|
| SYSTEM       | 📆 EVENT                  |                        | LOG                      |                       |  |
| ONLINE USERS |                          |                        |                          |                       |  |
| LOAD         | TEAT                     |                        |                          |                       |  |
| TEST         | TEST                     |                        |                          |                       |  |
|              | Destination IP (         |                        |                          | Test                  |  |
|              | Test Result              |                        |                          |                       |  |
|              | Network On West          | De el cet De el com    |                          |                       |  |
|              | Network Sniffer F        |                        |                          |                       |  |
|              | Device Name (<br>Address | sdc1(USB DISK)         | Refresh                  |                       |  |
|              |                          |                        |                          | Browse                |  |
|              |                          | P Sr<br>10.15.6.143 0k | niffer Packet Size<br>(B | Sniffer Packet Backup |  |
|              |                          |                        |                          |                       |  |
|              |                          |                        |                          |                       |  |
|              |                          |                        |                          |                       |  |
|              |                          |                        |                          |                       |  |
|              |                          |                        |                          |                       |  |
|              |                          |                        |                          |                       |  |
|              |                          |                        |                          |                       |  |
|              |                          |                        |                          |                       |  |

Select Main Menu > INFO > NETWORK > Test.

The **Test** interface is displayed.

In the **Destination IP** box, enter the IP address. Click **Test**.

After testing is completed, the test result is displayed. You can check the evaluation for average delay, packet loss, and network status.

Capturing Packet and Backing up

Packet capture means the operations such as capturing, resending, and editing data that are sent and received during network transmission. When there is network abnormality, you can perform packet capturing and backup to a USB storage device. This data can technical support in analyzing the network condition.

Select Main Menu > INFO > NETWORK > Network Test.

The Network Test interface is displayed.

Connect a USB storage device to the Device.

#### Click Refresh.

The Device starts detecting the USB storage device and displays its name in the Device Name box.

Select the route of the data that you want to capture and backup.

- In the Network Sniffer Packet Backup, click Browse. The Browse interface is displayed.
- 2. Select the route.

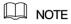

- If there are several USB storage devices are connected to the Device, you can select from the **Device Name** list.
- Click Refresh to total space, free space and the file list in the selected USB storage device.
  - In the case of insufficient capacity, click
- Click **New Folder** to create a new folder in the USB storage device.
- Click Apply to save the route selection settings. The Test interface is displayed again.

Click **I** to start packet capturing and backing up.

#### 

- Only the data packet of one LAN can be captured at one time.
- After capturing starts, you can exit the **Test** interface to perform other operations such as web login and monitoring.

| Click |   | to stop capturing. |
|-------|---|--------------------|
| •     | - |                    |

The backup data is saved in the selected route under the naming style "LAN name-time.pcap." You can open it by using Wireshark software.

#### **Network Load**

Main menu->Info->Network->Load

Network load means the data flow which measures the transmission capability. You can view the information such as data receiving speed and sending speed.

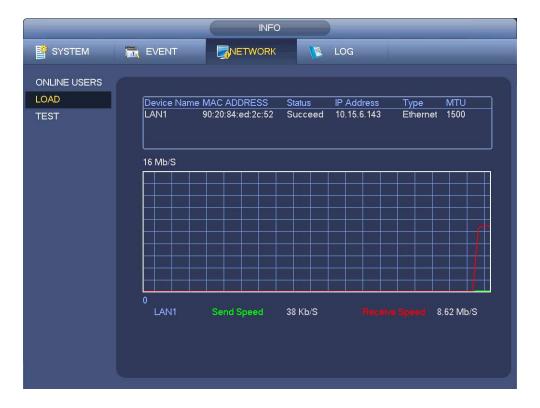

#### Storage

Here you can view HDD information such as type, status, total capacity, record time and etc. The operation includes format, resume from error, change HDD property (Read write, Read-only). Here you can also set alarm and HDD storage position.

#### Basic

Main menu->Setup->Storage->Basic

|                                                                            |                                   | SETTING                                 |         |              |
|----------------------------------------------------------------------------|-----------------------------------|-----------------------------------------|---------|--------------|
| CAMERA                                                                     |                                   | EVENT                                   | STORAGE | SYSTEM       |
| BASIC<br>SCHEDULE<br>HDD MANAGE<br>FTP<br>RECORD<br>ADVANCED<br>HDD DETECT | Pack Duration(<br>Auto-Delete Old | Overwrite<br>60<br>Min.<br>I Files<br>• |         |              |
|                                                                            | Default                           |                                         | ОК      | Cancel Apply |

Configure the basic storage settings parameters.

| Parameter            |     | Description                                                                                                    |
|----------------------|-----|----------------------------------------------------------------------------------------------------|
| HDD Full             |     | <ul> <li>Configure the settings for the situation when all the read/write discs are full, and there is no disc space.</li> <li>Select Stop Record to stop recording</li> <li>Select Overwrite to overwrite the recorded video files always from the earliest time.</li> </ul> |
| Pack Mode            |     | Specify the record file length. The max is 120 mins.                                                                                                    |
| Auto-Delete<br>Files | Old | Configure whether the device deletes old recordings: select <b>Customized</b> to configure the time length for how long you want to keep the old files or select <b>Never</b> to keep for as long as you have hard disk space.                                                |

## Schedule

Main Menu > STORAGE > SCHEDULE > Record.

Configure the schedule for recorded video. All channels are recorder by default, you can customize individual channels to record, alarm settings, and the armed period.

#### HDD

Main-menu->Setting->Storage->HDD Manager

In the table, you can view the information of current HDD, such as device name, HDD type, status, total space and free space, and serial number of the HDD port.

| CAMERA       Image: NETWORK       Image: EVENT       Image: STORAGE       SYSTEM         BASIC       SCHEDULE       Name       Physical Position       Type       HDD Group         HDD MANAGE       FTP       Image: Storage       Image: Storage       Image: Storage       Image: Storage |                                                              |      | SETTING           |         |           |
|----------------------------------------------------------------------------------------------------|--------------------------------------------------------------|------|-------------------|---------|-----------|
| SCHEDULE     Name     Physical Position     Type     HDD Group       HDD MANAGE                                                                                                    |                                                              |      | To EVENT          | STORAGE | SYSTEM    |
| RECORD<br>ADVANCED<br>HDD DETECT                                                                                                    | BASIC<br>SCHEDULE<br>HDD MANAGE<br>FTP<br>RECORD<br>ADVANCED | Name | Physical Position | Туре    | HDD Group |

Configuring the settings for the HDD manager.

HDD type setting: In the **Type** list, select **Read/Write**, **Read-Only** or **Redundant**, and then click **Apply** To save the settings.

HDD format: Select the HDD that you want to format, click **Format**, in the pop-up message, click **OK** to start formatting, and then follow the onscreen message to complete formatting.

#### FTP

Main menu->Setting->Storage->FTP

You can store and view the recorded videos and snapshots on the FTP server.

#### Preparation

Purchase or download a FTP server and install it on your PC.

#### 

For the created FTP user, you need to set the write permission; otherwise the upload of recorded videos and snapshots will fail.

#### **Configuration Steps**

#### Select Main Menu > STORAGE > FTP.

The **FTP** interface is displayed.

|                                                                             |                                                                                                    | SETTING                                     |                                      |                |
|-----------------------------------------------------------------------------|----------------------------------------------------------------------------------------------------|---------------------------------------------|--------------------------------------|----------------|
| SAMERA                                                                      |                                                                                                    |                                             | STORAGE                              | SYSTEM         |
| BASIC<br>SCHEDULE<br>HDD MANAGER<br>FTP<br>RECORD<br>ADVANCED<br>HDD DETECT | Enable<br>O FTP SFTP (<br>Host IP<br>Username<br>Password<br>Remote Directory<br>Image Upload Interva | Fil                                         | 0 Port (22<br>Anonymous<br>e Size (0 | (1~65535)<br>M |
|                                                                             | Channel<br>Weekday<br>Period<br>Period<br>Test                                                        | D1<br>Wed<br>00:00 - 24:00<br>00:00 - 24:00 |                                      | otion Regular  |
|                                                                             | Default                                                                                               |                                             | ОК                                   | Cancel Apply   |

Configure the settings for the FTP settings parameters.

| Parameter             | Description                                                                                                    |
|-----------------------|----------------------------------------------------------------------------------------------------|
| Enable                | Enable the FTP upload function.                                                                                                    |
| Host IP               | IP address of the PC that is installed with FTP server.                                                                                                    |
| Port                  | The default is 21.                                                                                                    |
| Anonymity             | Enter the user name and password to login the FTP server.                                                                                                    |
| User Name             | Enable the anonymity function, and then you can login anonymously                                                                                                    |
| Password              | without entering the user name and password.                                                                                                    |
|                       | Create folder on FTP server.                                                                                                    |
|                       | • If you do not enter the name of remote directory, system                                                                                                    |
|                       | automatically creates the folders according to the IP and time.                                                                                                    |
| Remote Directory      | • If you enter the name of remote directory, the system creates                                                                                                    |
|                       | the folder with the entered name under the FTP root directory                                                                                                    |
|                       | first, and then automatically creates the folders according to the                                                                                                    |
|                       | <ul> <li>IP and time.</li> <li>Enter the length of the uploaded recorded video.</li> <li>If the entered length is less than the recorded video length, only a section of the recorded video can be uploaded.</li> <li>If the entered length is more than the recorded video length,</li> </ul> |
|                       | Enter the length of the uploaded recorded video.                                                                                                    |
|                       | • If the entered length is less than the recorded video length, only                                                                                                    |
|                       | a section of the recorded video can be uploaded.                                                                                                    |
| File Length(M)        | • If the entered length is more than the recorded video length,                                                                                                    |
|                       | the whole recorded video can be uploaded.                                                                                                    |
|                       | • If the entered length is 0, the whole recorded video will be                                                                                                    |
|                       | uploaded.                                                                                                    |
|                       | • If this interval is longer than snapshot interval, the system takes                                                                                                    |
|                       | the recent snapshot to upload. For example, the interval is 5                                                                                                    |
|                       | seconds, and snapshot interval is 2 seconds per snapshot, the                                                                                                    |
|                       | system uploads the recent snapshot every 5 seconds.                                                                                                    |
| Image Upload Interval | • If this interval is shorter than snapshot interval, the system                                                                                                    |
| (Sec.)                | uploads the snapshot per the snapshot interval. For example,                                                                                                    |
|                       | the interval is 5 seconds, and snapshot interval is 10 seconds                                                                                                    |
|                       | per snapshot, the system uploads the snapshot every 10                                                                                                    |
|                       | seconds.                                                                                                    |
|                       | <ul> <li>To configure the snapshot interval, select Main Menu &gt;</li> </ul>                                                                                                    |
|                       | CAMERA > ENCODE > Snapshot.                                                                                                    |
| Channel               | Select the channel that you want to apply the FTP settings.                                                                                                    |
| Week Day              | Select the week day and set the time period that you want to upload                                                                                                    |
| Period 1, Period 2    | the recorded files. You can set two periods for each week day.                                                                                                    |
|                       | Select the record type (Alarm, MD, and General) that you want to                                                                                                    |
| Record type           | upload. The selected record type will be uploaded during the                                                                                                    |
|                       | configured time period.                                                                                                    |

#### Click Test.

The system pops up a message to indicate success or failure. If failed, please check the network connection or configurations.

Click **Apply** to complete the settings.

## **Record Control**

After you set schedule record or schedule snapshot function, please set auto record/snapshot function so that the NVR can automatically record or snapshot.

#### **HDD** Information

Main menu->Info->System->HDD

You can view the HDD quantity, HDD type, total space, free space, status, and S.M.A.R.T information.

|         |            | INFC            |                                            |        |           |
|---------|------------|-----------------|--------------------------------------------|--------|-----------|
| SYSTEM  | EVENT      |                 | 🚺 LOG                                      |        |           |
| HDD     |            |                 |                                            |        |           |
| RECORD  | 2          | Туре            | Free Space/Total Space                     | Status | S.M.A.R.T |
| BPS     | All<br>1*# | -<br>Read/Write | 9.54 TB / 9.54 TB<br>465.72 GB / 465.73 GB | Normal | 0         |
| VERSION | 2          | Read/Write      | 9.09 TB / 9.09 TB                          | Normal | 2         |
|         |            |                 |                                            |        |           |
|         |            |                 | 1 1                                        |        |           |

| Parameter   | Description                                                           |
|-------------|-----------------------------------------------------------------------|
| No          | Indicates the number of the currently connected HDD. The asterisk (*) |
| No.         | means the current working HDD.                                        |
| Device Name | Indicates the name of HDD.                                            |
| Physical    | Indicates the installation position of HDD                            |
| Position    | Indicates the installation position of HDD.                           |
| Туре        | Indicates HDD type.                                                   |
| Total Space | Indicates the total capacity of HDD.                                  |
| Free Space  | Indicates the usable capacity of HDD.                                 |
| Status      | Indicates the status of the HDD to show if it is working normally.    |
| S.M.A.R.T   | View the S.M.A.R.T reports from HDD detecting.                        |

You can detect HDD by quick detect and global detect.

Quick detect: Detect the files saved in HDD. The detected bad track can be repaired by formatting. If there are no files in HDD, the system cannot detect the bad track.

Global detect: Detect the whole HDD through Windows, which takes time and might affect the HDD that is recording the video.

| Port     | main board-1                      |        |            |             |        |   |
|----------|-----------------------------------|--------|------------|-------------|--------|---|
| Modle    | ST3500418AS                       |        |            |             |        |   |
| Serial I | No. 9VMTSF6T                      |        |            |             |        |   |
| Status   | ок                                |        |            |             |        |   |
| Descril  | be:                               |        |            |             |        |   |
| Smart    | ID Attribute                      | Thresh | nold Value | Worst Value | Status | - |
| 1        | Read Error Rate                   | 6      | 112        | 99          | OK     |   |
| 3        | Spin Up Time                      |        | 98         | 97          | OK     |   |
| 4        | Start/Stop Count                  | 20     | 100        | 100         | OK     |   |
| 5        | Reallocated Sector Count          | 36     | 100        | 100         | OK     |   |
| 7        | Seek Error Rate                   | 30     | 81         | 60          | OK     |   |
| 9        | Power On Hours Count              |        | 94         | 94          | OK     |   |
| 10       | Spin-up Retry Count               | 97     | 100        | 100         | OK     |   |
| 12       | Power On/Off Count                | 20     | 100        | 100         | OK     |   |
| 183      | Runtime Bad Block                 |        | 100        | 100         | OK     |   |
| 184      | End-to-End Error                  | 99     | 100        | 100         | OK     |   |
| 187      | Reported Uncorrect                | 0      | 100        | 100         | OK     |   |
| 188      | Command Timeout                   | 0      | 100        | 99          | OK     |   |
| 189      | High Fly Writes                   |        | 99         | 99          | OK     |   |
| 194      | Temperature                       |        | 35         | 46          | OK     |   |
| 195      | Hardware ECC Recovered            |        | 21         | 20          | OK     |   |
| 197      | Current Pending Sector Count      |        | 100        | 100         | OK     |   |
| 198      | Off-line Scan Uncorrectable Count | 0      | 100        | 100         | OK     | - |
| <u> </u> |                                   |        |            |             |        |   |

#### **HDD Group**

It is to set HDD group, and HDD group setup for main stream, sub stream and snapshot operation.

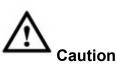

When you are setting HDD group, please set a HDD for each channel, otherwise NVR cannot save current setup.

- HDD: Here you can view the HDD amount the device can support.
- Group: It lists the HDD Group number of current hard disk.

Please select the correspond group from the dropdown list and then click Apply button. Click sub stream/snapshot button to set corresponding HDD group information.

## **HDD Detect**

The HDD detect function is to detect HDD current status so that you can clearly understand the HDD performance and replace the malfunction HDD.

There are two detect types:

- Quick detect is to detect via the universal system files. System can quickly complete the HDD scan. If you want to use this function, please make sure the HDD is in use now. If the HDD is removed from other device, please make sure the write-data once was full after it installed on current device.
- Global detect adopts Windows mode to scan. It may take a long time and may affect the HDD that is recording.

#### **Manual Detect**

Main menu->Setting->Storage->HDD Detect->Manual Detect

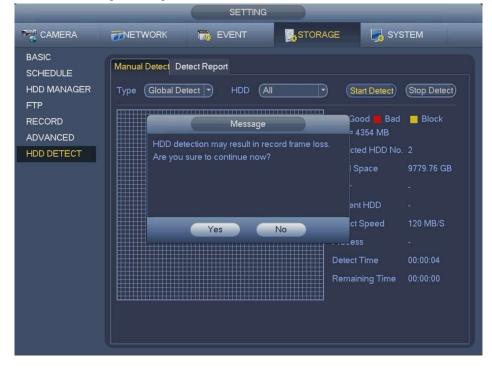

#### **Detect Report**

Main menu->Setting->Storage->HDD Detect->Detect Report

|                                         |               |           | SETTING      |                     |            |    |      |
|-----------------------------------------|---------------|-----------|--------------|---------------------|------------|----|------|
|                                         |               | 1         | EVENT        | STORAGE             | SYSTE      | EM |      |
| BASIC<br>SCHEDULE                       | Manual Detect | Detect Re | eport        |                     |            |    |      |
| HDD MANAGE                              |               | Port No.  | Detect Type  | Start Time          | Capacity   |    | View |
| FTP<br>RECORD<br>ADVANCED<br>HDD DETECT |               | 1         | Quick Detect | 2017-09-21 22:10:43 | 1863.02 GB | 0  |      |
|                                         |               |           |              |                     |            |    |      |

Click View, you can see the detailed information such as detect result, backup and S.M.A.R.T.

|                          | Details                             |                      |
|--------------------------|-------------------------------------|----------------------|
| Detect Results S.M.A.R.T |                                     |                      |
| Type Quick Detect        | Backup to USB Devices               |                      |
|                          | Good <mark>B</mark> Bac<br>= 829 MB | I <mark>Block</mark> |
|                          | Detected HDD No                     | b. 1                 |
|                          | Total Space                         | 1863.02 GB           |
|                          | Error                               | 0                    |
|                          | HDD Port No.                        | 1                    |
|                          |                                     |                      |
|                          |                                     |                      |

| Port     | main board-1             |        |            |             |    |
|----------|--------------------------|--------|------------|-------------|----|
| Modle    | ST2000VX007-2AY102       |        |            |             |    |
| Serial I | No. W9800B3Q             |        |            |             |    |
| Status   | ОК                       |        |            |             |    |
| Descril  | be:                      |        |            |             |    |
| Smart    | ID Attribute             | Threst | nold Value | Worst Value | 5- |
| 1        | Read Error Rate          | 6      | 100        | 64          | C  |
| 3        | Spin Up Time             | 0      | 98         | 98          | C  |
| 4        | Start/Stop Count         | 20     | 100        | 100         | C  |
| 5        | Reallocated Sector Count | 10     | 100        | 100         | C  |
| 7        | Seek Error Rate          | 30     | 72         | 60          | C  |
| 9        | Power On Hours Count     | 0      | 100        | 100         | C  |
| 10       | Spin-up Retry Count      | 97     | 100        | 100         |    |
| 12       | Power On/Off Count       | 20     | 100        | 100         | C  |
| 183      | Runtime Bad Block        | 0      | 100        | 100         | C  |
| 184      | End-to-End Error         | 99     | 100        | 100         | C  |
| 187      | Reported Uncorrect       | 0      | 100        | 100         | ¢, |
|          |                          |        |            |             |    |

# Account

It is to manage users, user group and ONVIF user, set admin security questions.

I Note

For the user name, the string max length is 31-byte, and for the user group, the string max length is 15-byte. The user name can only contain English letters, numbers and "\_"、"@"、".".

The default user amount is 64 and the default group amount is 20. System account adopts two-level management: group and user. The user authorities shall be smaller than group authorities (The **admin** user authorities are set by default).

For group or user management, there are two levels: admin and user. The user name shall be unique and one user shall only belong to one group.

## Add User

Main menu->Setting->System->Account->User

|                                                            | SETTING                      |              |
|------------------------------------------------------------|------------------------------|--------------|
| CAMERA                                                     | 👼 NETWORK 🛛 🔂 EVENT 🛛 🛃 STOR | AGE 🛃 SYSTEM |
| GENERAL<br>DISPLAY<br>RS232<br>VOICE PROMPT<br>ACCOUNT     |                              | EUser        |
| SECURITY<br>Auto Maintain<br>IMP/EXP<br>DEFAULT<br>UPGRADE |                              |              |
|                                                            | Add User                     |              |
|                                                            | Add User                     |              |
| Username (                                                 | Password Confirm Passw       | ord          |
| Group admin                                                |                              |              |
| System                                                     | Playback Monitor             |              |
| ACCOU                                                      |                              |              |
| SECUR                                                      | RITY 🗹 BACKUP 🗹 AUTO MAINT   | EN           |

Input the user name, password, select the group it belongs to from the dropdown list. Then you can check the corresponding rights for current user.

#### Modify user

Save Cancel

Main menu->Setting->System->Account->User

| Click | 1 | you can go t | o the following | interface to | change u | user information. |
|-------|---|--------------|-----------------|--------------|----------|-------------------|
|-------|---|--------------|-----------------|--------------|----------|-------------------|

|                  |                    | Мо                        | dify User                                                        |            |
|------------------|--------------------|---------------------------|------------------------------------------------------------------|------------|
| User Name        | (1                 |                           | User MAC                                                         |            |
| Modify Password  |                    |                           |                                                                  |            |
| Old Password     |                    |                           | Group                                                            | (admin 🔻   |
| New Password     |                    |                           | Memo                                                             |            |
| Confirm Password | 4 ()               |                           |                                                                  |            |
| Period           | Setting            |                           |                                                                  |            |
| Authority        |                    |                           |                                                                  |            |
| System           | Playback           | Monitor                   |                                                                  |            |
|                  | UNT 🗹 S<br>AGE 🗹 E | SYSTEM<br>EVENT<br>BACKUP | <ul><li>✓ SYSTEM I</li><li>✓ NETWOR</li><li>✓ DEVICE M</li></ul> | K 🔽 CAMERA |
|                  |                    |                           |                                                                  |            |

For **admin** user, you can change the email, enable/disable unlock pattern, change password prompt question, set security questions.

|                                                                                                    |                                      | Modify User                                                                                                    |
|----------------------------------------------------------------------------------------------------|--------------------------------------|----------------------------------------------------------------------------------------------------|
| User Name (admin<br>Modify Password )<br>Old Password (<br>New Password (<br>Confirm Password (<br>Prompt Question (c111111)<br>Authority                                                                                                    |                                      | User MAC<br>Email Address<br>Group admin<br>Memo admin 's account<br>Unlock Pattern E<br>Security Questions           |
| System Playback          Image: System Playback         Image: All         Image: All         Image: | Monitor<br>SYSTEM<br>EVENT<br>BACKUP | <ul> <li>✓ SYSTEM INFO</li> <li>✓ MANUAL CONT</li> <li>✓ NETWORK</li> <li>✓ CAMERA</li> <li>✓ DEVICE MAINT</li> </ul> |
|                                                                                                    |                                      | Save Cancel                                                                                                    |

- Input email information and then click Save, it is to set/change email address.
- Check the box to enable unlock pattern and then click , click Save to change unlock pattern.
- Set security question

Step 1 Click Security question, enter the following interface.

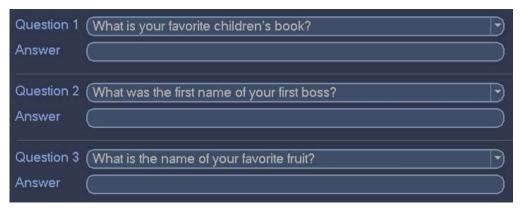

Step 2 Input answers and then click Save button.

After successfully set security questions, you can answer the security questions to reset admin password.

#### D Note

Select security questions from the dropdown list and then input the proper answers, click Delete button to reset security questions and answers again.

#### **Change Password**

Check the Modify password box, you can change password. Please input old password, and then input new password twice to confirm.

#### D Note

Password/confirm password: The password ranges from 8 to 32 digitals. It can contain letters, numbers and special characters (excluding "", "", ",", ":", "&"). The password shall contain at least two categories. Usually we recommend the strong password.

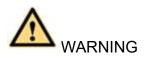

STRONG PASSWORD RECOMMENDED-For your device own safety, please create a strong password of your own choosing. We also recommend you change your password periodically especially in the high security system.

## **Modify Group**

Main menu->Setting->System->Account->Group.

|                                                                                                    |                       |                            | SETTIN    | 1G               |                                       |        | - |
|----------------------------------------------------------------------------------------------------|-----------------------|----------------------------|-----------|------------------|---------------------------------------|--------|---|
|                                                                                                    | 💏 NETV                | VORK                       | EVENT     | 3                | STORAGE                               | SYSTEM |   |
| GENERAL<br>DISPLAY                                                                                                    | l                     | Jser                       | Group     | ONVIF            | User                                  |        |   |
| VIDEO MATRIX<br>RS232<br>PTZ<br>POS<br>VOICE<br>ACCOUNT<br>SECURITY<br>AUTO MAINTAIN<br>IMP/EXP<br>DEFAULT<br>UPGRADE | 2<br>1<br>2<br>(Add C | Group Nat<br>admin<br>user | me Modify | Delete<br>×<br>× | Memo<br>administrator g<br>user group | roup   |   |
|                                                                                                    |                       |                            |           |                  |                                       |        |   |
|                                                                                                    |                       |                            |           |                  |                                       |        |   |

Step 1 Click add group button. Enter Add group the interface.

Step 2 Input group name and then input some memo information if necessary. Check the box to select authorities.

|                        |                        |         | Add Group   |                    |
|------------------------|------------------------|---------|-------------|--------------------|
| Group Name(<br>Memo  ( |                        |         |             |                    |
| Authority              |                        |         |             |                    |
| System                 | Playback               | Monitor |             |                    |
| 🔲 ѕто                  | OUNT<br>PRAGE<br>URITY | SYSTEM  | SYSTEM INFO | MANUAL CONT CAMERA |
|                        |                        |         |             | Save Cancel        |

#### **Security Question**

Main menu->Setting->System->Account->Security question

I Note

This function is for **admin** user only.

Here you can change security questions. After you successfully answered security questions, you can reset admin account password.

Input correct security answers and then click Delete button at the bottom of the interface, you can reset security questions and answers.

|                                  | SETTING                                                                                |
|----------------------------------|----------------------------------------------------------------------------------------|
| 📆 CAMERA                         | TNETWORK 📷 EVENT STORAGE SYSTEM                                                        |
| GENERAL<br>DISPLAY               | User Group Security Qu ONVIF User                                                      |
| RS232<br>VOICE PROMPT<br>ACCOUNT | Successfully set. Please delete it first if you want to reset security question again. |
| SECURITY<br>Auto Maintain        | Answer                                                                                 |
| IMP/EXP<br>DEFAULT               | Question 2 (What was the first name of your first boss?                                |
| UPGRADE                          | Question 3 (What is the name of your favorite fruit?                                   |
|                                  |                                                                                        |
|                                  |                                                                                        |
|                                  | (Setting) Delete                                                                       |

#### **ONVIF User**

Main menu->Setting->System->Account->ONVIF

When the camera from the third party is connected with the NVRvia the ONVIF user, please use the verified ONVIF account to connect to the DVR. Here you can add/delete/modify user

I Note

#### SETTING STORAGE NYSTEM 😪 CAMERA **TRANETWORK** EVENT GENERAL Security Qu... ONVIF User User Group DISPLAY RS232 Modify Username Group Name Delete admin admin VOICE PROMPT 1 ACCOUNT SECURITY Auto Maintain IMP/EXP DEFAULT UPGRADE (Add User)

The default ONVIF user is **admin**. It is created after you initialize the DVR.

Click Add User button. Enter Add User interface.

|                  | Add User    |
|------------------|-------------|
|                  |             |
| User             | 123         |
| Password         |             |
|                  |             |
| Confirm Password |             |
| Group            | (admin )    |
|                  |             |
|                  |             |
|                  |             |
|                  |             |
|                  | Save Cancel |

Set user name, password and then select group from the dropdown list. Click Save to complete setup.

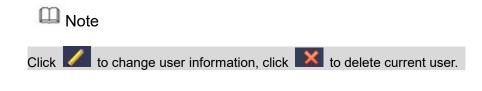

#### **Online User**

Main menu->Info->Network->Online user

Here is for you manage online users connected to your NVR..

You can click button **I** to disconnect or block one user if you have proper system right.

System detects there is any newly added or deleted user in each five seconds and refresh the list automatically.

|                              |                   | INFO                      |                                        |       |
|------------------------------|-------------------|---------------------------|----------------------------------------|-------|
| SYSTEM                       |                   |                           | LOG                                    |       |
| ONLINE USERS<br>LOAD<br>TEST | Username<br>admin | IP Address<br>172.16.31.1 | User Login Time<br>2018-12-07 10:45:42 | Block |
|                              |                   |                           |                                        |       |
|                              |                   |                           |                                        |       |
|                              |                   |                           |                                        |       |
|                              |                   |                           |                                        |       |
|                              | Block Time 60     | s s                       |                                        |       |

# **System Info**

# Version

Main menu->Info->System->version

BPS Main menu->Info->System->BPS

| Here is for y | you to view | current video | hit rate (kh | o/s) and resolution.                |  |
|---------------|-------------|---------------|--------------|-------------------------------------|--|
|               | you to view | current video |              | <i>i</i> s <i>j</i> and resolution. |  |

| SYSTEM         EVENT         NETWORK         LOG           HDD         Channel Kb/S         Resolution         Wave           RECORD         D1         3725         2560°1440         h           BPS         D2         3647         2560°1440         h         [           VERSION         D3         3827         2560°1440         h         [           D4         3894         2560°1440         h         [         [           D5         3721         2560°1440         h         [         [           D6         3732         2560°1440         h         [         [ | -     |        |
|----------------------------------------------------------------------------------------------------|-------|--------|
| RECORD         D1         3725         2560*1440         1         [           BPS         D2         3647         2560*1440         1         [           VERSION         D3         3827         2560*1440         1         [           D4         3894         2560*1440         1         [         [           D5         3721         2560*1440         1         [                                                                                                    | YSTEM | SYSTEM |
| BPS         D2         3647         2560*1440         1         [           VERSION         D3         3827         2560*1440         1         [           D4         3894         2560*1440         1         [           D5         3721         2560*1440         1         [                                                                                                    | ORD   |        |
| D4 3894 2560*1440 <u>}</u> . [<br>D5 3721 2560*1440 <u>}</u> . [                                                                                                    | SION  |        |
|                                                                                                    |       |        |
|                                                                                                    |       |        |
|                                                                                                    |       |        |
|                                                                                                    |       |        |
|                                                                                                    |       |        |
|                                                                                                    |       |        |
|                                                                                                    |       |        |
|                                                                                                    |       |        |

# **Event Information**

#### **Alarm Status**

Main menu->Setting->Event->Alarm Status

|              | INFO                                                                                                    |  |
|--------------|----------------------------------------------------------------------------------------------------|--|
| SYSTEM       |                                                                                                    |  |
| ALARM STATUS | Device Status     Device(NIC No.:1,HDD No.:2)       No HDD       HDD Error       HDD No Space       IP Conflict       Net Disconnect       MAC Conflict                            |  |
|              | Channel Status     Channel(CH: 16, External Alarm:4)       External Alarm       Video Loss       Tampering       Motion Detection       IPC External Alarm       IPC Offline Alarm |  |

#### **RS232**

Main menu->Setting->System->RS232

After setting RS232 parameters, the NVR can use the COM port to connect to other device to debug and operate.

- Function: There are various devices for you to select.
  - ♦ Console is for you to use the COM or mini-end software to upgrade or debug the program.
  - ♦ Control keyboard is for you to control the device via the special keyboard.
  - ♦ Transparent COM (adapter) is to connect to the PC to transfer data directly.
  - ♦ Protocol COM is for card overlay function.
  - ♦ Network keyboard is for you to use the special keyboard to control the device.
  - ♦ PTZ matrix is to connect to the peripheral matrix control.
  - ∻

Note

Different series products support different RS232 functions.

- Baud rate: You can select proper baud rate.
- Data bit: You can select proper data bit. The value ranges from 5 to 8.
- Stop bit: There are three values: 1/1.5/2.
- Parity: there are five choices: none/odd/even/space mark.

System default setup is:

- Function: Console
- Baud rate:115200
- Data bit:8
- Stop bit:1
- Parity: None

After completing all the setups please click save button, system goes back to the previous menu.

|                                                                                                    | SETTING                                                                                   |         |              |
|----------------------------------------------------------------------------------------------------|-------------------------------------------------------------------------------------------|---------|--------------|
|                                                                                                    | 77 NETWORK 🔂 EVENT                                                                        | STORAGE | SYSTEM       |
| GENERAL<br>DISPLAY<br>RS232<br>PTZ<br>POS<br>BROADCAST<br>VOICE PROMPT<br>ACCOUNT<br>AUTO MAINTAIN<br>IMP/EXP<br>DEFAULT<br>UPGRADE | Function Console •<br>Baud Rate 115200 •<br>Data Bit 8 •<br>Stop Bit 1 •<br>Parity None • |         |              |
|                                                                                                    | Default                                                                                   | ОК      | Cancel Apply |

# Security

IP Filter

Main menu->System->Security->IP filter

You can add IP in the following list. The list supports max 64 IP addresses. System supports valid address of IPv4 and IPv6.

After you enabled trusted sites function, only the IP listed below can access current NVR.

If you enable blocked sites function, the following listed IP addresses cannot access current NVR.

- Enable: Highlight the box here, you can check the trusted site function and blocked sites function. You cannot see these two modes if the Enable button is grey.
- Type: You can select trusted site and blacklist from the dropdown list. You can view the IP address on the following column.

- Start address/end address: Select one type from the dropdown list, you can input IP address in the start address and end address. Now you can click Add IP address or Add IP section to add.
  - a) For the newly added IP address, it is in enable status by default. Remove the  $\sqrt{}$  before the item, and then current item is not in the list.
  - b) System max supports 64 items.
  - c) Address column supports IPv4 or IPv6 format. If it is IPv6 address, system can optimize it.
     For example, system can optimize aa:0000: 00: 00aa: 00aa: 00aa: 00aa: 00aa as aa:: aa: aa: aa: aa: aa.
  - d) System automatically removes space if there is any space before or after the newly added IP address.
  - e) System only checks start address if you add IP address. System check start address and end address if you add IP section and the end address shall be larger than the start address.
  - f) System may check newly added IP address exists or not. System does not add if input IP address does not exist.
- Delete: Click it to remove specified item.
- Edit: Click it to edit start address and end address. System can check the IP address validity after the edit operation and implement IPv6 optimization.
- Default: Click it to restore default setup. In this case, the trusted sites and blocked sites are both null.

#### D Note

If you enabled trusted sites, only the IP in the trusted sites list can access the device. If you enabled blocked sites, the IP in the blocked sites cannot access the device. System supports add MAC address.

|                                                                       |                                 | SETTING                         |           |                  |     |
|-----------------------------------------------------------------------|---------------------------------|---------------------------------|-----------|------------------|-----|
|                                                                       | <b>NETWORK</b>                  | EVENT                           | STORAGE   | SYS              | TEM |
| GENERAL<br>DISPLAY<br>RS232<br>VOICE PROMPT                           |                                 | n Service<br>Isted Sites 〇 Bloc | ked Sites |                  |     |
| ACCOUNT<br>SECURITY<br>Auto Maintain<br>IMP/EXP<br>DEFAULT<br>UPGRADE | Start Address<br>Add<br>Default | End Add                         | tress     | Edit<br>Cancel ) | Del |

## System Service

main menu->System->Security ->System Service

|                                                                                                    | SETTING                                                                                                    |
|----------------------------------------------------------------------------------------------------|----------------------------------------------------------------------------------------------------|
| CAMERA                                                                                                    |                                                                                                    |
| GENERAL<br>DISPLAY<br>RS232<br>VOICE PROMPT<br>ACCOUNT<br>SECURITY<br>Auto Maintain<br>IMP/EXP<br>DEFAULT<br>UPGRADE | PFLTER       System Service <ul> <li>Reset Password</li> <li>Mobile Phone Push</li> </ul> <li>CGI         <ul> <li>ONVIF</li> <li>Audio/Video Transmi</li> <li>The corresponding device or software shall support v</li> </ul> <ul> <li>Pefault</li> <li>Marcel</li> <li>Apply</li> </ul></li> |

| Parameter             | Description                                                                  |
|-----------------------|------------------------------------------------------------------------------|
| Password Reset        | Enabled by default.                                                          |
|                       | If it is disabled, the user can only use the security questions to reset the |
|                       | password.                                                                    |
| Mobile Phone Push     | Enabled by default.                                                          |
|                       | The snapped pictures triggered at the device can be push to the              |
|                       | EasyViewer mobile app.                                                       |
| CGI                   | Enabled by default.                                                          |
|                       | The device can be connected via this protocol when enabled.                  |
| ONVIF                 | Enabled by default.                                                          |
|                       | The device can be connected via this protocol when enabled.                  |
| Audio/VideoEncryption | The stream transmission is encrypted when this function is enabled. The      |
|                       | associated device or software shall support decryption.                      |

## Auto Maintain

Here you can set auto-reboot time and auto-delete old files setup. You can set to delete the files for the specified days.

You can select proper setup from dropdown list.

After all the setups please click save button, system goes back to the previous menu.

| -                                                                                                    |              | SETTING |         |            |   |
|----------------------------------------------------------------------------------------------------|--------------|---------|---------|------------|---|
|                                                                                                    | <b>TWORK</b> | EVENT   | STORAGE | SYSTEM     |   |
| GENERAL<br>DISPLAY<br>RS232<br>VOICE PROMPT<br>ACCOUNT<br>SECURITY<br>Auto Maintain<br>IMP/EXP<br>DEFAULT<br>UPGRADE | Auto Reboot  |         |         |            |   |
|                                                                                                    |              |         | ОК      | Cancel App | y |

#### Backup

Main menu->Backup

a) Connect USB burner, USB device or portable HDD and etc to the device.

| BACKUP                                                                                                    |   |
|----------------------------------------------------------------------------------------------------|---|
| Device Nan (sdc1(USB DISK)) (Browse<br>0.00 KB(Space Needed) 13.78 GB/15.00 GB(Free/Total)                                                                                                    |   |
| Type         All         Image: Start Time         Control (2013 - 10 - 18)         OO : 00 : 00         Record CH         Image: Start Time         Image: Start Time         Control (2013 - 10 - 18)         Image: Start Time         Control (2013 - 10 - 18)         Image: Start Time         Contr | ) |
| 0 Channel Type Start Time End Time Size(KB)                                                                                                    |   |
| ×                                                                                                    |   |
|                                                                                                    |   |
| Start                                                                                                    |   |
|                                                                                                    |   |
|                                                                                                    |   |

- b) Select backup device and then set channel, file start time and end time.
- c) Click add button, system begins search. All matched files are listed below. System automatically calculates the capacity needed and remained.
- d) System only backup files with a  $\sqrt{}$  before channel name. You can use Fn or cancel button to delete  $\sqrt{}$  after file serial number.
- e) Click backup button, you can backup selected files. There is a process bar for you reference.
- f) When the system completes backup, you can see a dialogue box prompting successful backup.

| Туре      | (Space)               | Needed)     |                   | GB(Free/Total)     |                         |      |          |
|-----------|-----------------------|-------------|-------------------|--------------------|-------------------------|------|----------|
| Start Tin | ne 💽                  | 2013 - 10 - | 10 00:00:00       | ) Record CH (1     | $\mathbb{P}$            |      |          |
| End Tin   |                       | 2013 - 10 - | 18 12 : 11 : 34   | ) File Format (DAV | $\overline{\mathbf{F}}$ | Add  | Remove)  |
| 43        | Ch                    | annel Type  | Start Time        | End Time           | Size(KB)                |      | <b>^</b> |
| 1         | <ul><li>✓ 1</li></ul> | R           | 13-10-14 22:00:00 | 13-10-14 23:00:00  | 48176                   |      |          |
| 2         | ✓ 1                   | R           | 13-10-14 23:00:00 | 13-10-15 00:00:00  | 48037                   |      |          |
| 3         | <b>v</b> 1            | R           | 13-10-15 00:00:00 | 13-10-15 00:28:50  | 22528                   |      |          |
| 4         | ✓ 1                   | R           | 13-10-15 00:28:50 | 13-10-15 01:00:00  | 24668                   | 1120 |          |
| 5         | ✓ 1                   | R           | 13-10-15 01:00:00 | 13-10-15 02:00:00  | 46815                   | 2    |          |
| 6         | ∠ 1                   | R           | 13-10-15 02:00:00 | 13-10-15 03:00:00  | 47802                   |      |          |
| 7         | ✓ 1                   | R           | 13-10-15 03:00:00 | 13-10-15 04:00:00  | 47566                   |      |          |
| 8         | ✓ 1                   | R           | 13-10-15 04:00:00 | 13-10-15 05:00:00  | 47468                   |      |          |
| 9         | ✓ 1                   | R           | 13-10-15 05:00:00 | 13-10-15 06:00:00  | 47358                   |      |          |
| 10        | ✓ 1                   | R           | 13-10-15 06:00:00 | 13-10-15 07:00:00  | 47773                   |      |          |
| 11        | <b>v</b> 1            | R           | 13-10-15 07:00:00 | 13-10-15 08:00:00  | 47229                   |      |          |
| 12        | V 1                   | R           | 13-10-15 08:00:00 | 13-10-15 09:00:00  | 47865                   |      |          |
| 13        | <b>v</b> 1            | R           | 13-10-15 09:00:00 | 13-10-15 09:03:02  | 2780                    |      |          |
| 11        | 1                     | Þ           | 12 10 15 00-05-55 | 12 10 15 00-57-22  | 10060                   |      |          |
|           |                       |             |                   |                    |                         | 0    | Start )  |
|           |                       |             |                   |                    |                         |      |          |
|           |                       |             |                   |                    |                         |      |          |

g) Click backup button, system begins burning. At the same time, the backup button becomes

stop button. You can view the remaining time and process bar at the left bottom.

D Note

During backup process, you can click ESC to exit current interface for other operation (For some series product only). The system will not terminate backup process.

The file name format usually is: Channel number+Record type+Time. In the file name, the YDM format is Y+M+D+H+M+S. File extension name is .dav

#### Import/Export

Main menu->Setting->System->Import/Export

This function allows you to copy current system configuration to other devices. It also supports import, create new folder, and delete folder and etc function.

|                                                                       |                                       | SETTING                                              |                       |                         |                      |
|-----------------------------------------------------------------------|---------------------------------------|------------------------------------------------------|-----------------------|-------------------------|----------------------|
| CAMERA                                                                |                                       | EVENT                                                |                       | SYSTEM                  |                      |
| GENERAL<br>DISPLAY<br>RS232<br>VOICE PROMPT                           | Device Name<br>Total Space<br>Address | sdc1(USB DISK) •<br>(7.54 GB<br>(/NVR/Config_NVR4216 | Refresh<br>Free Space | (5.95 GB)<br>206090738/ |                      |
| ACCOUNT<br>SECURITY<br>Auto Maintain<br>IMP/EXP<br>DEFAULT<br>UPGRADE | Name<br>⊫<br>⊡ configFi               | ileExport.backup                                     |                       | Size<br>61.6 KB         | Type<br>Fold<br>File |
|                                                                       | •<br>New Folder)                      | Format Import                                        | Export                |                         | Apply                |

- Export: Please connect the peripheral device first and then go to the following interface. Click Export button, you can see there is a corresponding "Config\_Time" folder. Double click the folder, you can view some backup files.
- Import: Here you can import the configuration files from the peripheral device to current device. You need to select a folder first. You can see a dialogue box asking you to select a folder if you are selecting a file. System pops up a dialogue box if there is no configuration file under current folder. After successfully import, system needs to reboot to activate new setup.
- Format: Click Format button, system pops up a dialogue box for you to confirm current operation. System begins format process after you click the OK button.

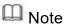

System cannot open config backup interface again if there is backup operation in the process. System refreshes device when you go to the config backup every time and set current directory as the root directory of the peripheral device.

If you go to the configuration backup interface first and then insert the peripheral device, please click Refresh button to see the newly added device.

#### **Backup Log**

Main menu->Info->Log

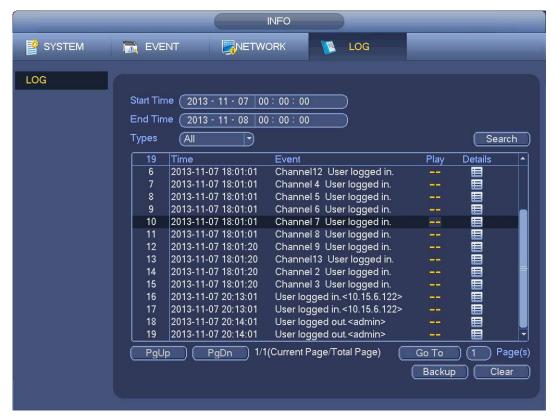

a) Select log type and then set start time/end time, click Search button, you can see log time and

event information. Click 💷 to view detailed log information.

b) Select log items you want to save and then click backup button, you can select a folder to save them. Click Start to backup and you can see the corresponding dialogue box after the process is finish.

#### **USB Device Auto Pop-up**

After you inserted the USB device, system can auto detect it and pop up the following dialogue box. It allows you to conveniently backup file, log, configuration or update system.

|        |                            | Find USB device.                              |
|--------|----------------------------|-----------------------------------------------|
|        | lame:<br>Capacity:         | sdc1(USB DISK)<br>5.95 GB/7.54 GB(Free/Total) |
| System | <b>Darkup</b><br>m Upgrade | Log Backup Config Backup                      |
|        |                            |                                               |

#### Default

Main menu->Setting->System->Default

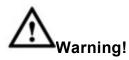

After you use default function, some your customized setup may lose forever! Please think twice before you begin the operation!

You can restore factory default setup to fix some problems when the device is running slowly. Configuration error occurred.

Check an item you want to restore default setup, or check the All to select all items. Click OK or apply button, system pops up a dialogue box. Click OK to restore.

|                                      |                            | SETTING |    |              |
|--------------------------------------|----------------------------|---------|----|--------------|
|                                      |                            | EVENT   |    | SYSTEM       |
| GENERAL<br>DISPLAY                   | Default                    |         |    |              |
| RS232<br>VOICE PROMPT<br>ACCOUNT     | AII<br>CAMERA<br>NETWORK   |         |    |              |
| SECURITY<br>Auto Maintain<br>IMP/EXP | EVENT<br>STORAGE<br>SYSTEM |         |    |              |
| DEFAULT                              |                            |         |    |              |
|                                      |                            |         |    |              |
|                                      |                            |         |    |              |
|                                      | (Factory Reset)            |         | ОК | Cancel Apply |

# Upgrade

Main menu->Setting->System->Update

- Step 1 Insert USB device that contain the upgrade file.
- Step 2 Click Start button and then select the .bin file.
- Step 3 You can see the corresponding dialogue box after the update process is complete.

|                                                                                                    | SETTING                                                                                                    |  |
|----------------------------------------------------------------------------------------------------|----------------------------------------------------------------------------------------------------|--|
|                                                                                                    | TNETWORK 🙀 EVENT SYSTEM                                                                                                    |  |
| GENERAL<br>DISPLAY<br>RS232<br>VOICE PROMPT<br>ACCOUNT<br>SECURITY<br>Auto Maintain<br>IMP/EXP<br>DEFAULT<br>UPGRADE | File Upgrade         Please insert USB device and then click update button to begin update, or you calupdate file and then begin upgrade operation. Do not turn off the device during the upgrade process!         Upgrade         Online Upgrade         Image: Image: I |  |

## **Online Upgrade**

When the NVR is online, you can use the online upgrade to update the firmware.

Before the online upgrade, system needs to detect if any new version is available. It includes auto check and manual check.

- Auto check: System automatically detects if any new version is available occasionally.
- Manual check: Detect new version at real time.
- •

# 

During the upgrade process, make sure that the network connection and power supply are normal.

Step 1 Version check.

• Auto check: Select the Auto check for updates check box and click Save.

#### I Note

#### System enables this function by default.

- Manual check: Click Manual Check.
   System starts to search new version and displays the result after the check is completed.
- When system displays that it is the latest version, the current version is the latest one and you do not need to upgrade it.
- When system displays the new version information (including release date and upgrade

notes), new version is available and go to Step 3.

Step 2 Click Upgrade to upgrade the system.

## Uboot

When NVR boots up, during the uboot process, NVR automatically detects there is USB device and there is upgrade file on the USB device or not. If the detection result is OK, NVR automatically begins upgrade.

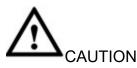

The USB device shall contain two files: u-boot.bin.img and update.img.

The USB device shall connected to the USB port at the front panel. Otherwise, NVR cannot properly detect the file or upgrade.

## Logout /Shutdown/Restart

Main menu->Operation->Shutdown

- Shutdown: System shuts down and turns off power.
- Logout: Log out menu. You need to input password when you login the next time.
- Restart: reboot device.

If you shut down the device, there is a process bar for your reference, system waits for 3 seconds and then shut down (You cannot cancel).

Please note, sometimes you need to input the proper password to shut down the device.

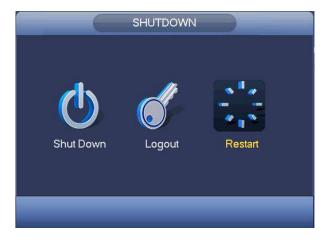